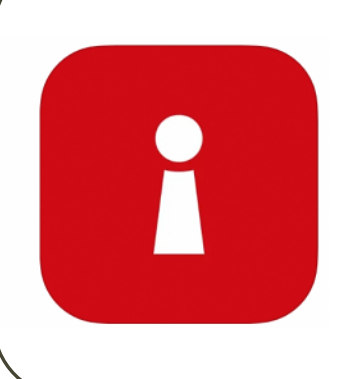

[Pagrehistro Para sa Singpass Account Gamit](#page-1-0)  [ang Face Verification](#page-1-0) [Pag-install ng Singpass App](#page-12-0)

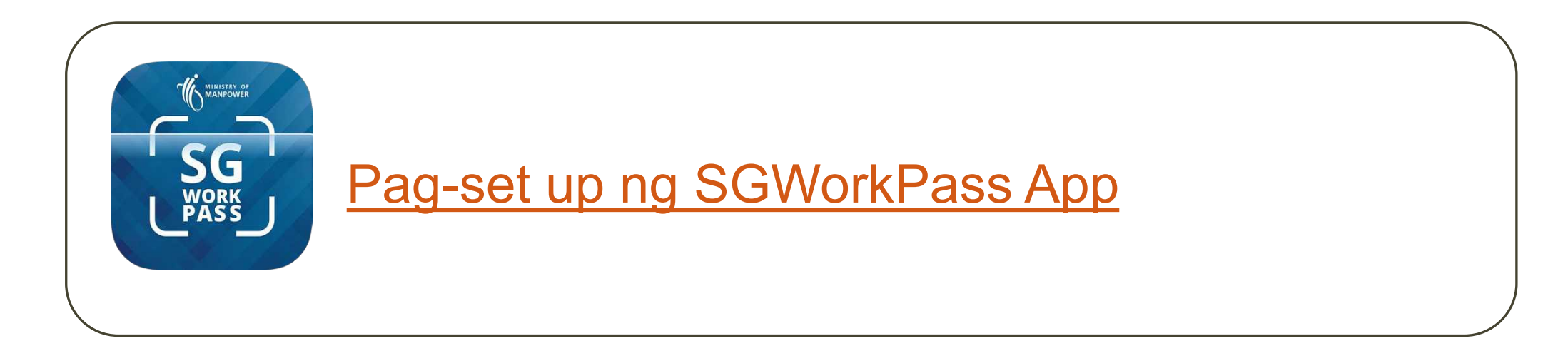

<span id="page-1-0"></span>**Pagrehistro para sa Singpass Account gamit ang Face Verification** 

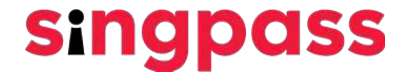

1. Pumunta sa [www.singpass.gov.sg.](http://www.singpass.gov.sg/) I-click ang "**Register for Singpass**" ("**Magrehistro para sa Singpass**").

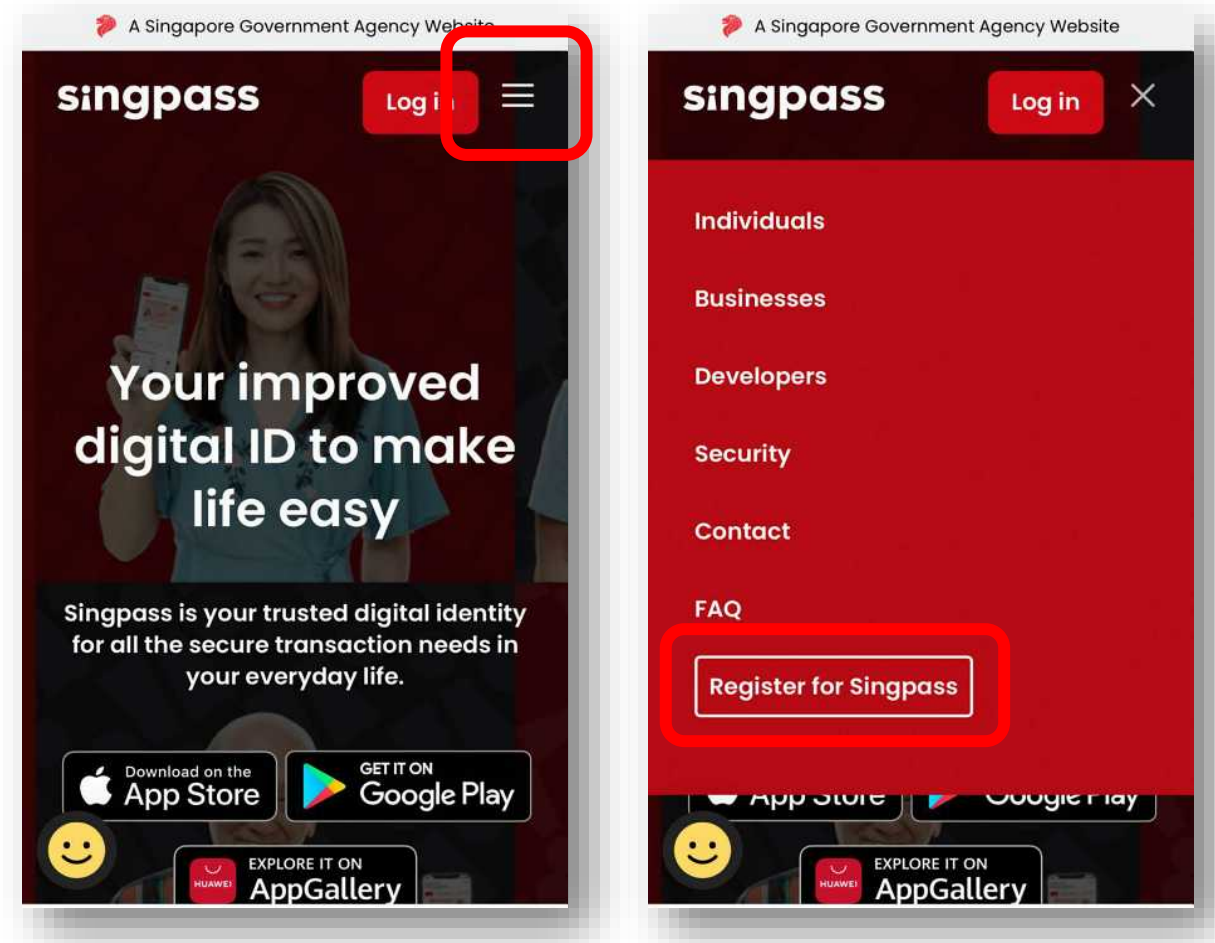

**singpass** 

2. Ilagay ang mga kailangan detalye at i-check ang mga kahon na **'I'm not a robot'** (**'Hindi ako robot'**) at **'I have read and agree to the Terms of Use'** (**'Nabasa ko at sumasang-ayon ako sa Mga Tuntunin ng Paggamit'**). Kasunod, i-click ang **'Submit'** (**'Isumite'**).

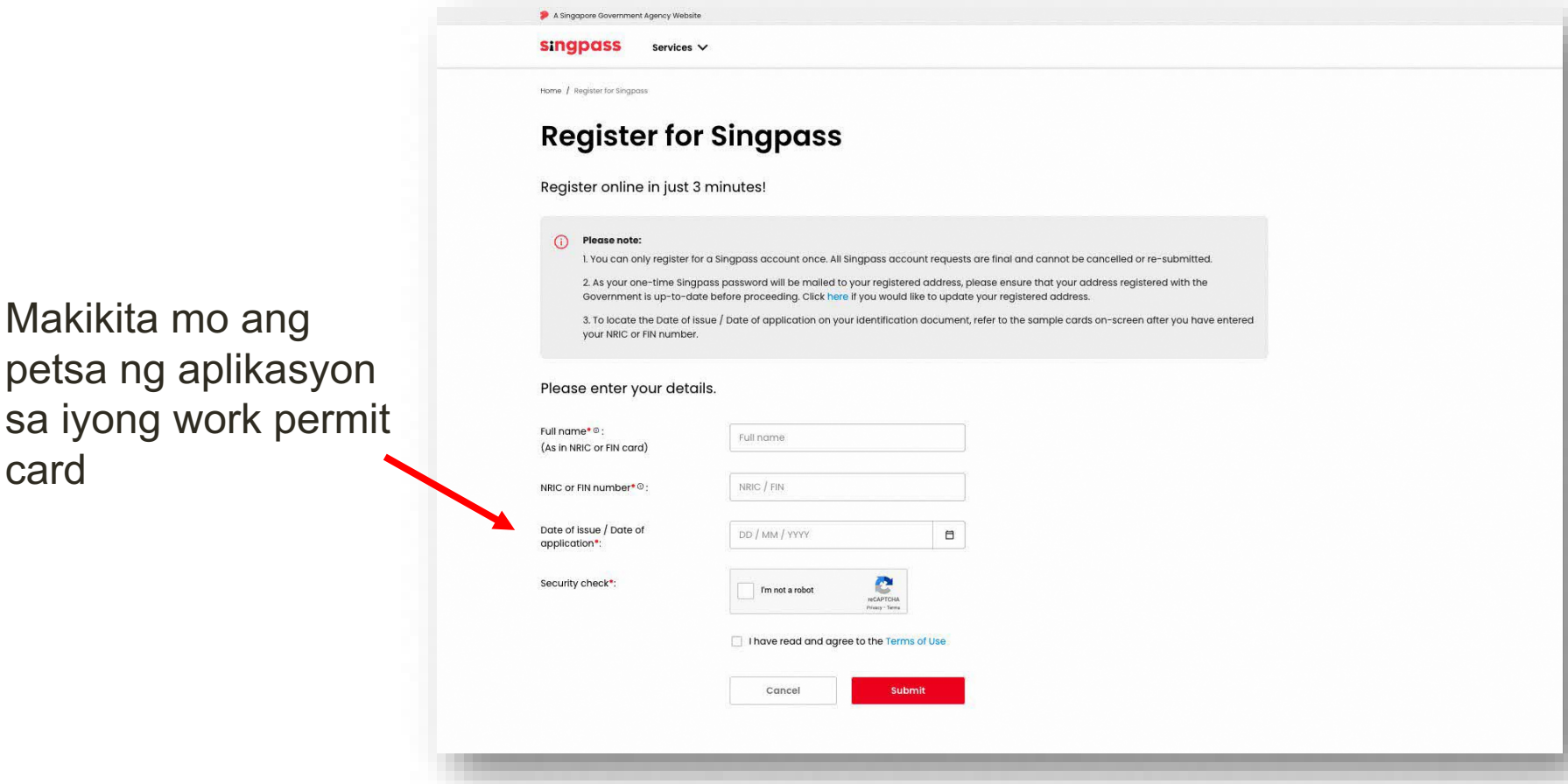

**Singpass** 

Makikita mo ang

card

3. Basahin ang mga instruksiyon sa page at i-click ang **'Continue'** (**'Magpatuloy'**) para magpatuloy sa Face Verification.

**singpass** 

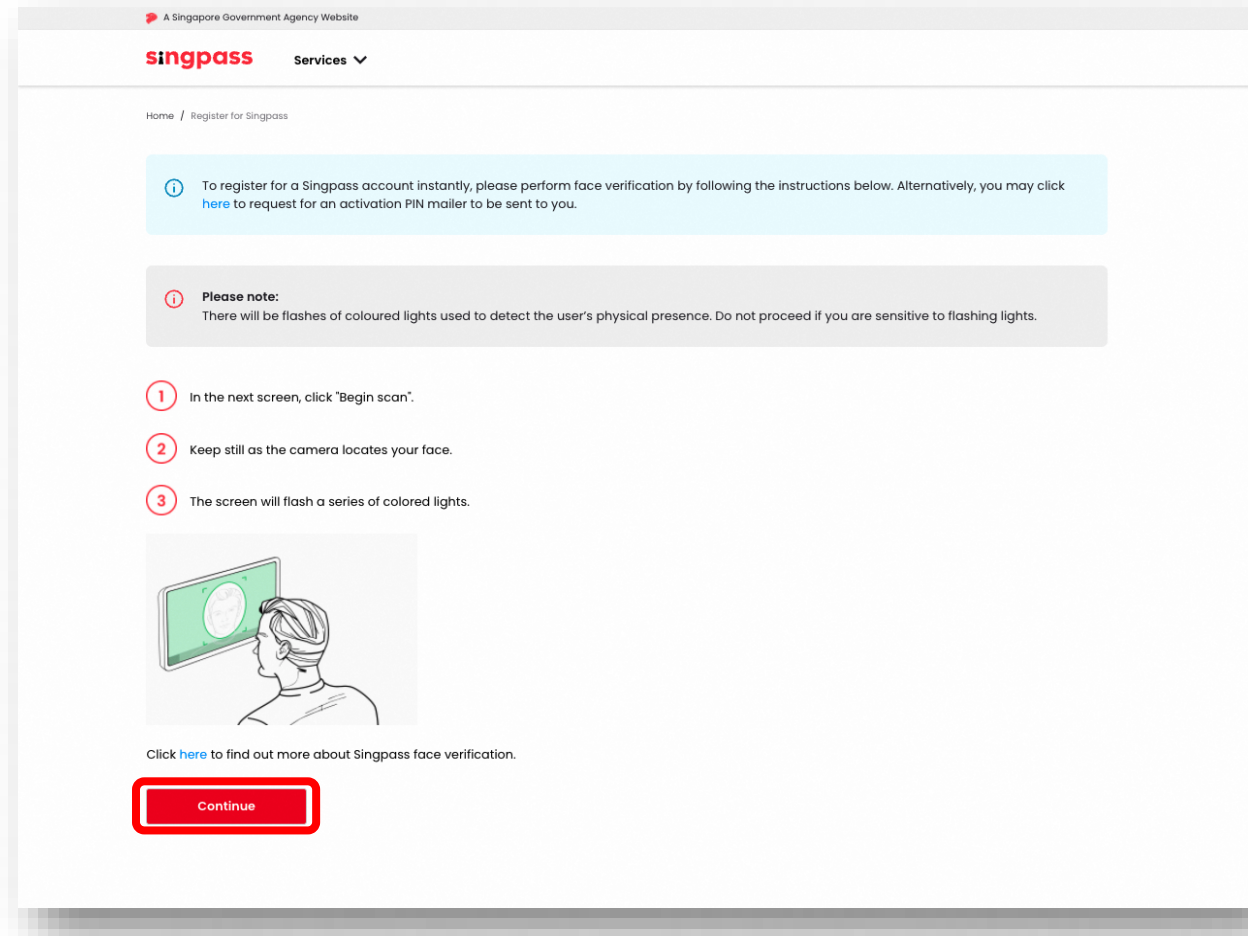

4. Basahin ang mga patnubay sa page. Para payagan ang paggamit ng camera ng iyong device para sa Face Verification, i-click ang **'Allow'** (**'Payagan'**) kapag hiningi ito mula sa iyo, at i-click ang **'Begin Scan'** (**'Simulan ang Pag-scan'**).

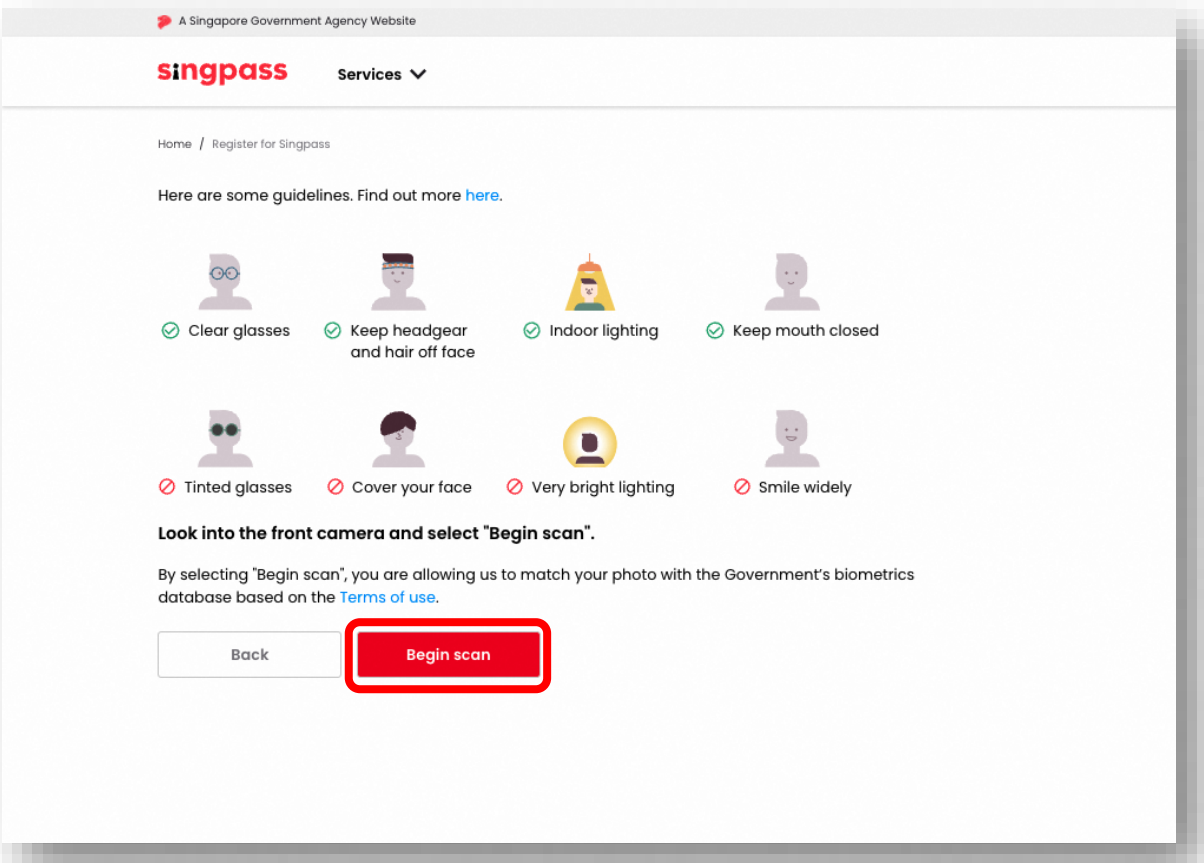

**singpass** 

5. Makikita mo ang sumusunod na notification pagkatapos ang matagumpay na pagverify.

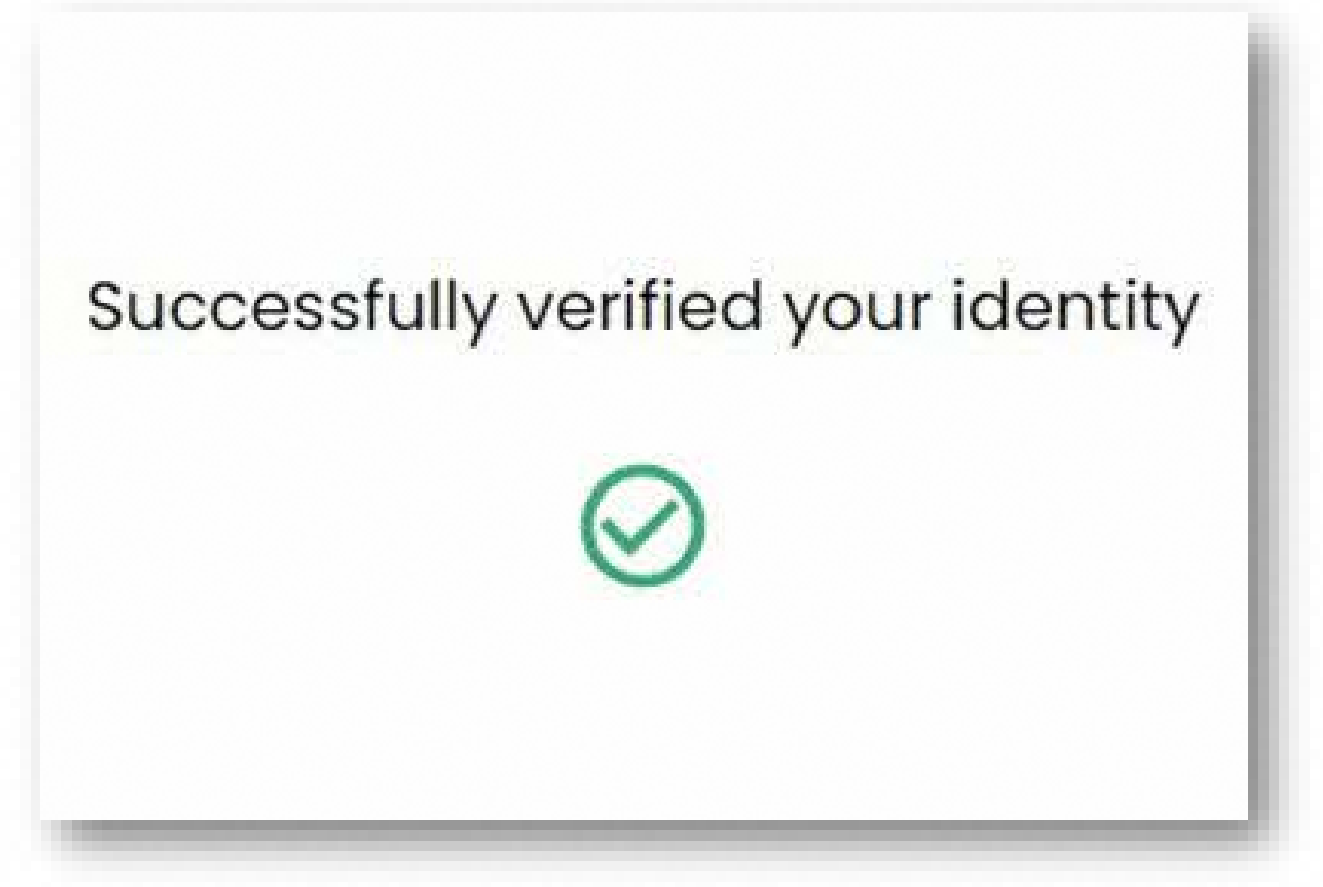

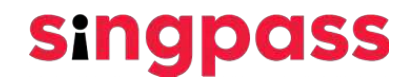

6. Siguraduhing tama ang iyong mga detalye. Magsumite ng bagong password sa **'New Password'** (**'Bagong Password'**) at **'Confirm new password'** (**'Kumpirmahin ang bagong password'**) at i-click ang **'Next'** (**'Kasunod'**).

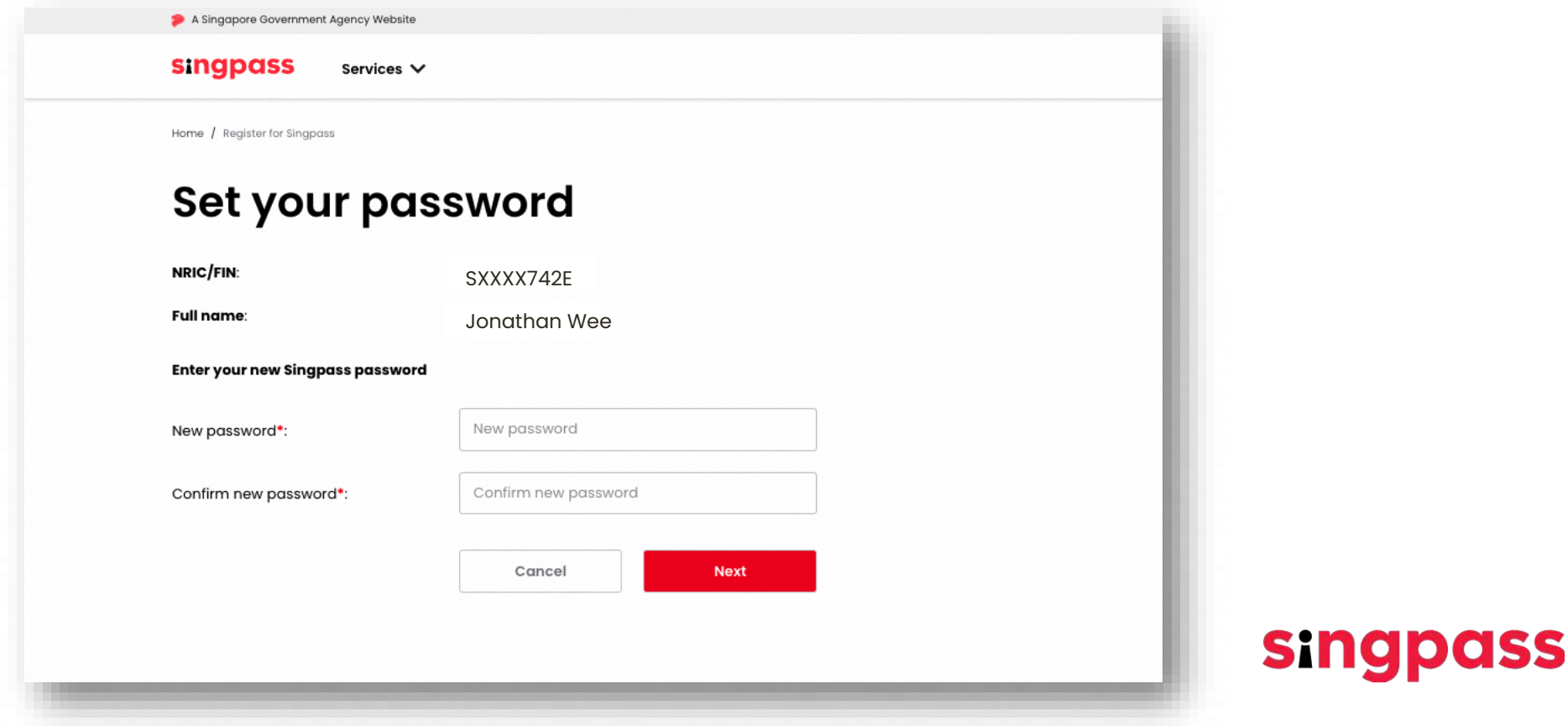

7. Matagumpay ka nang nakapagrehistro ng Singpass account. I-click ang **'Proceed to set up account' ('Magpatuloy para mag-set up ng account')**

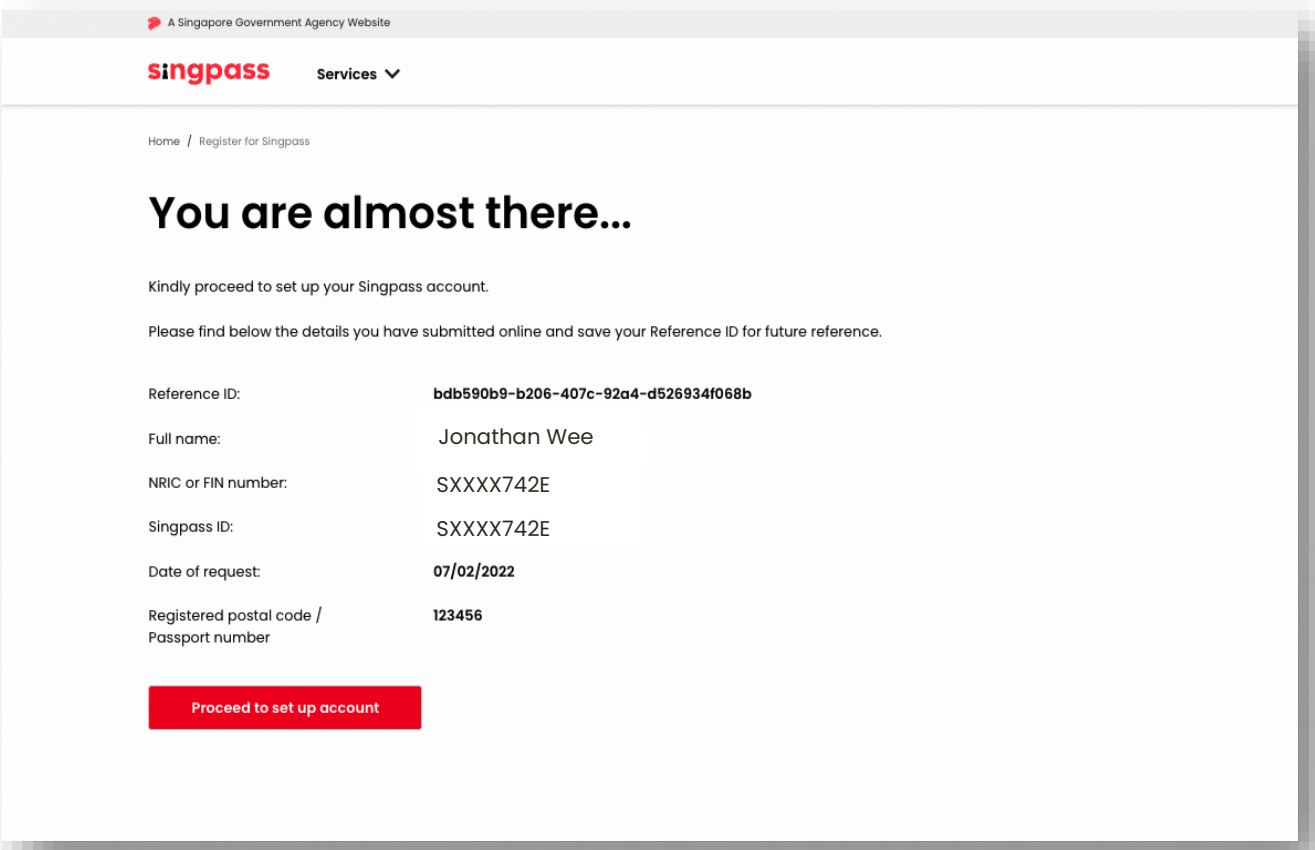

**singpass** 

8. Ilagay ang iyong **mobile number na nakarehistro sa Singapore** 

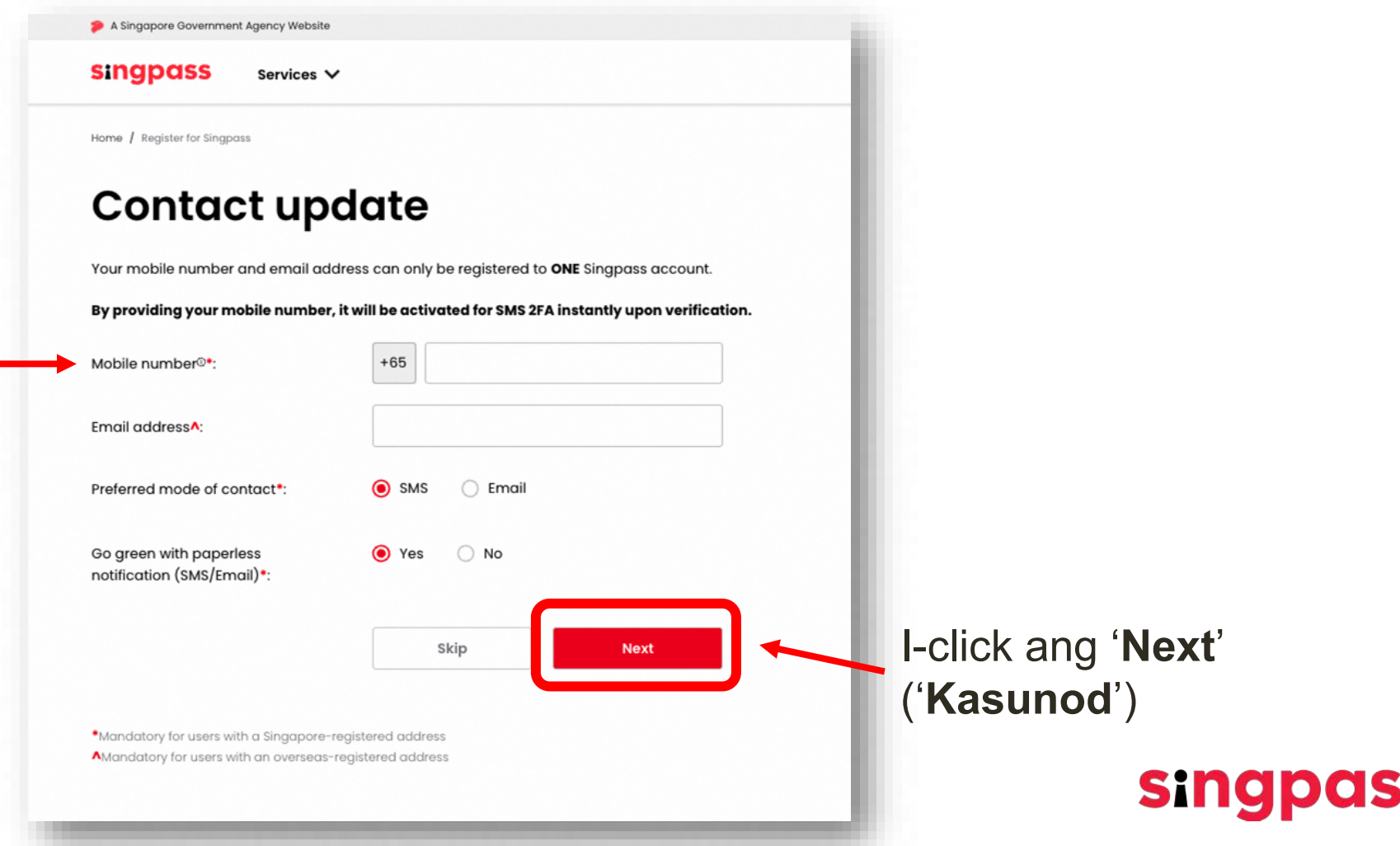

9. Magpapadala sa iyong mobile number ng isang **One-Time Password (OTP)**. Ilagay ang OTP at i-click ang **'Next'** (**'Kasunod'**).

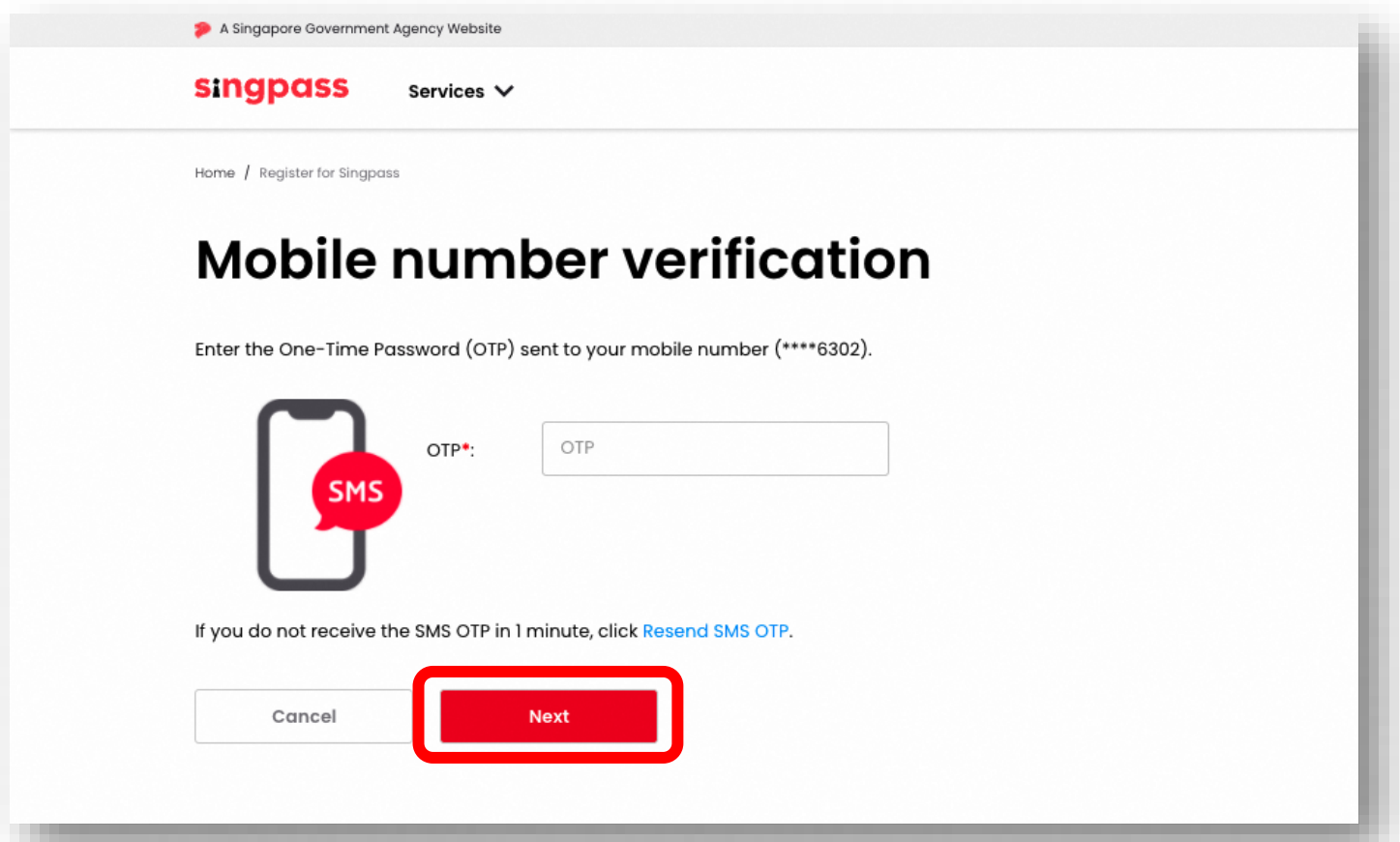

**singpass** 

10. Nakumpleto mo na ang pag-set up ng iyong Singpass account na may updated na mga detalye ng account.

Susunod, idownload ang Singpass app mula sa opisyal na app stores

Sundin ang mga instruksiyon sa susunod na seksiyon para iinstall ang app

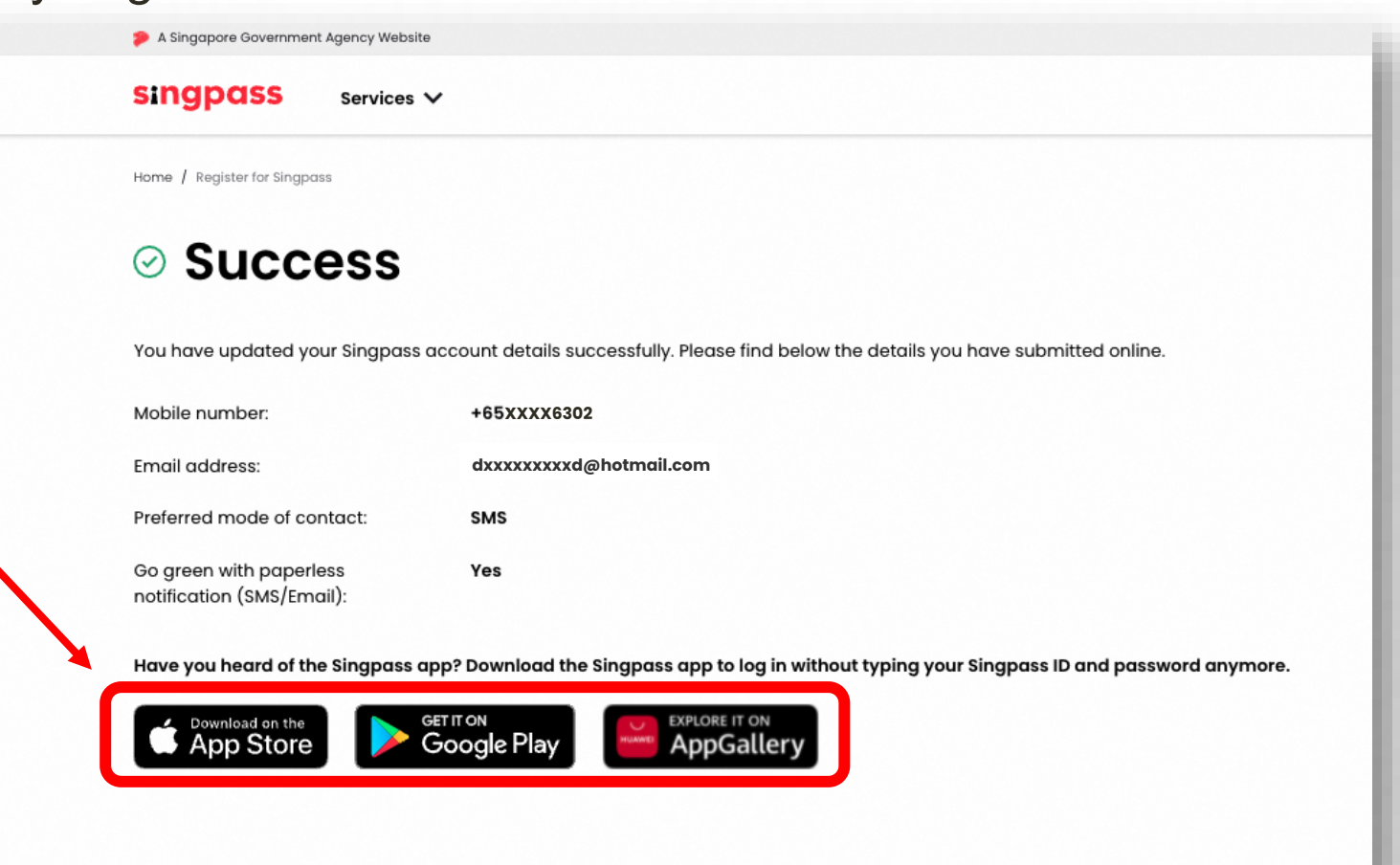

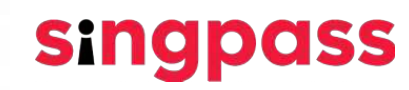

<span id="page-12-0"></span>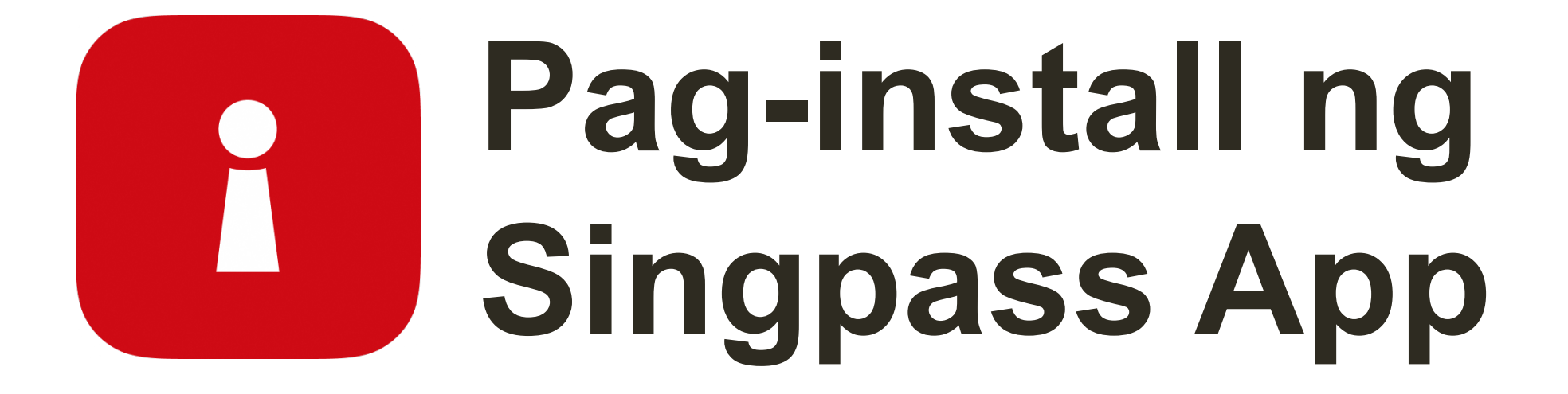

1 Ilagay ang iyong **FIN No.** at **Singpass password**. Susunod, i-tap ang **'Log in'** (**'Mag-log in'**).

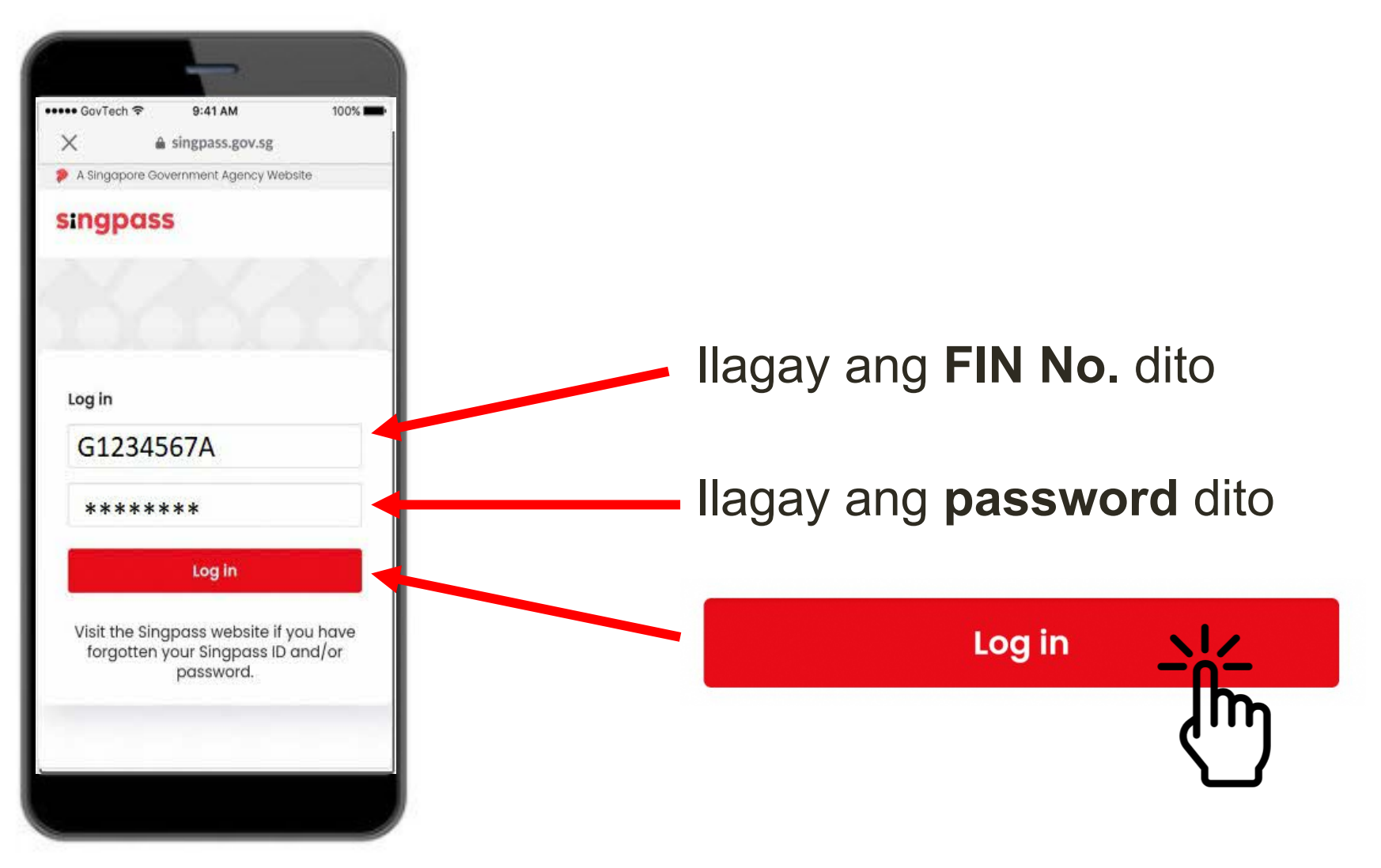

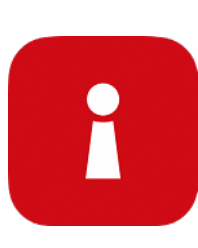

### i-tap ang **'I'm not a robot'** (**'Hindi ako robot'**). 2

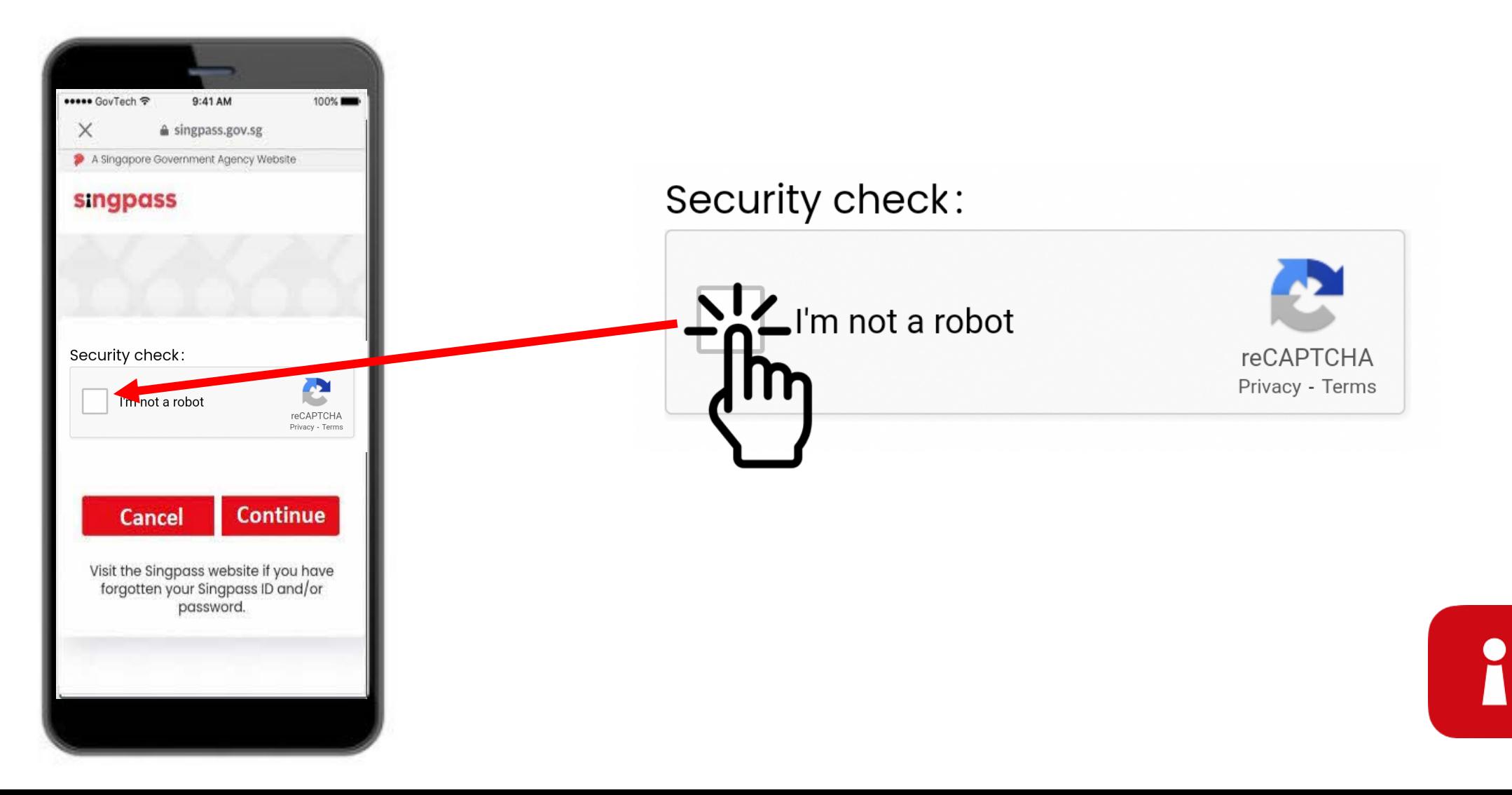

3 Sundin ang mga instruksiyon sa kulay asul na kahon.

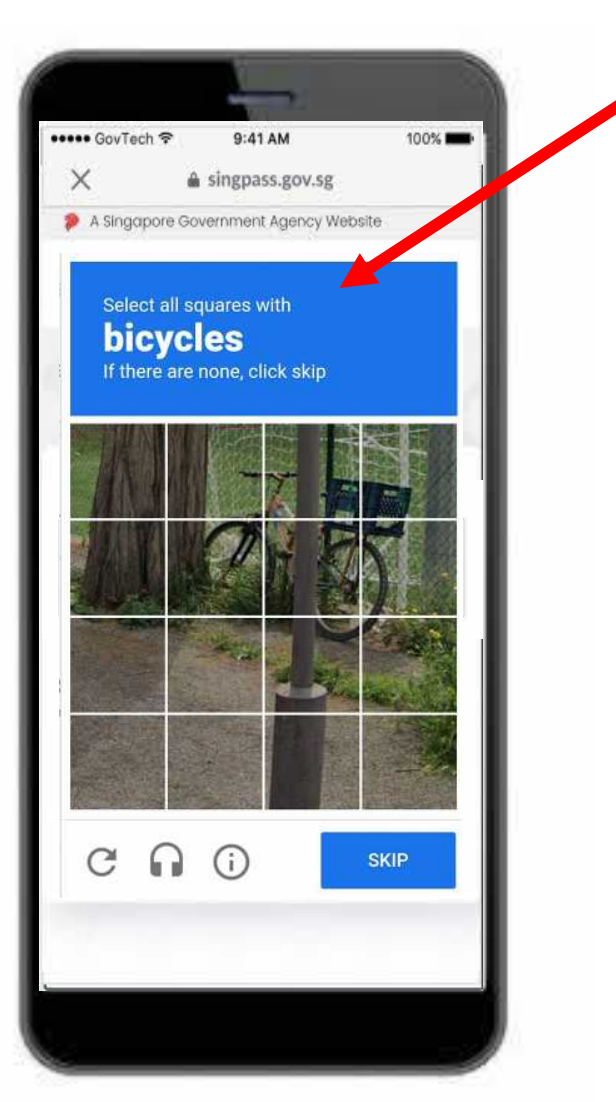

i

#### I-tap ang **'Continue'** (**'Magpatuloy'**). 4

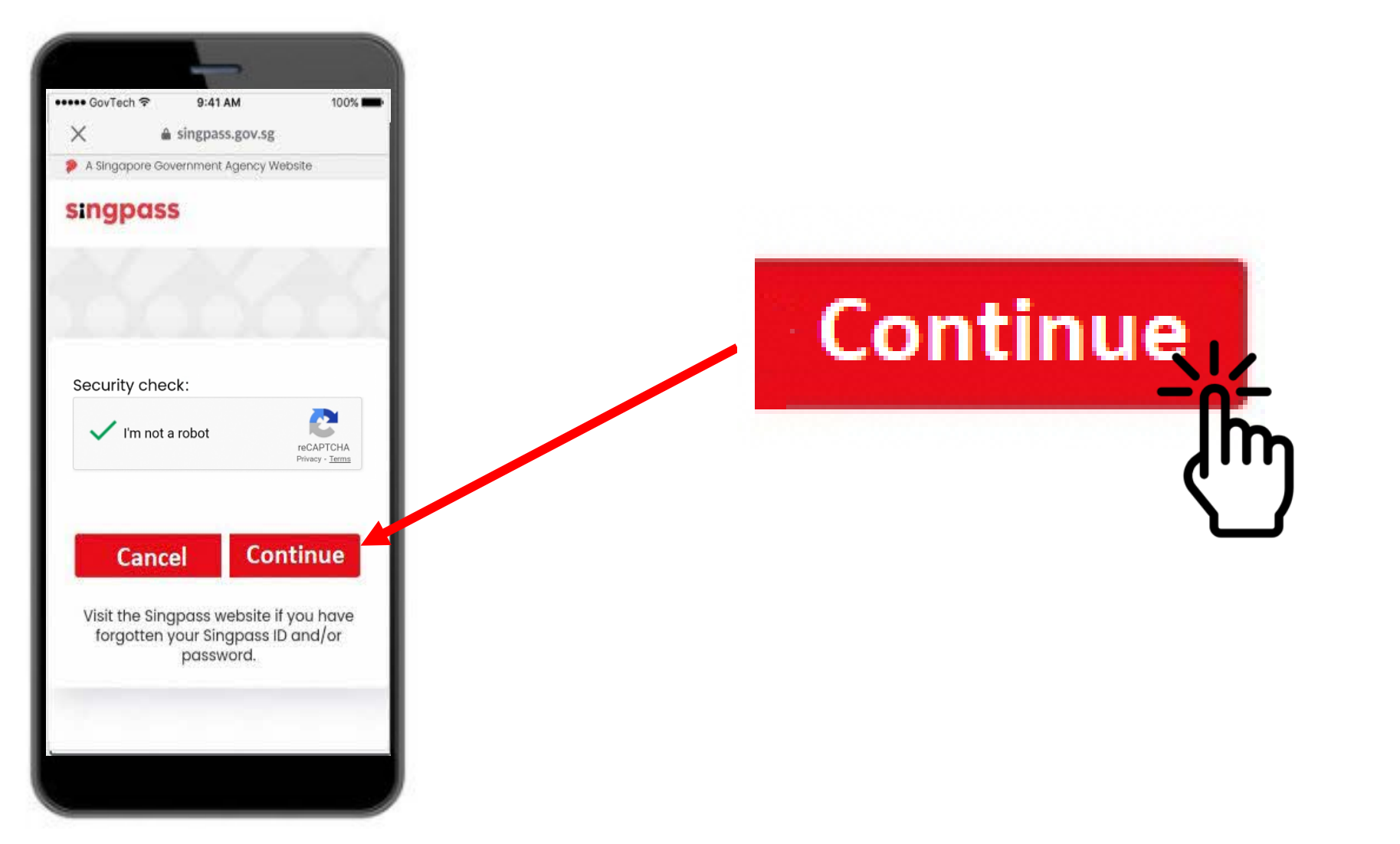

i

5 Ilagay ang **One-Time Password (OTP)** na ipinadala sa pamamagitan ng SMS sa iyong telepono.

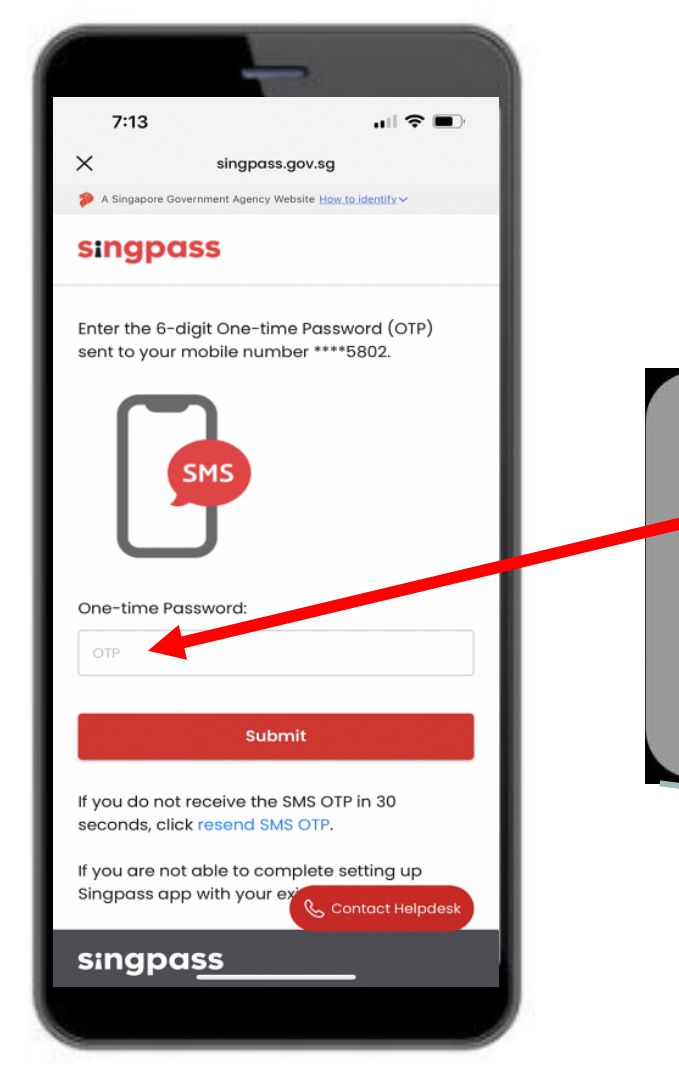

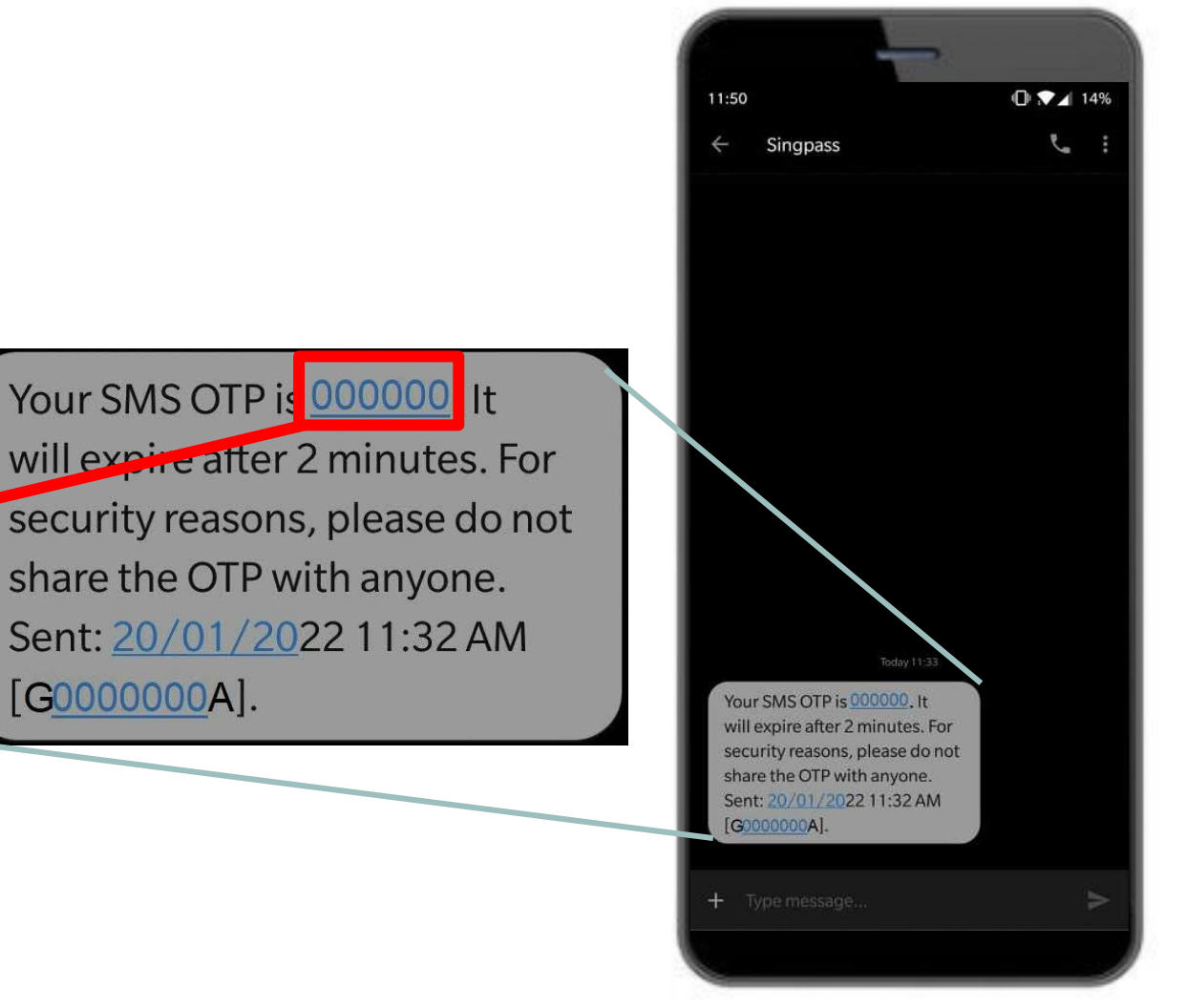

#### I-tap ang '**Submit**' ('**Isumite**'). 6

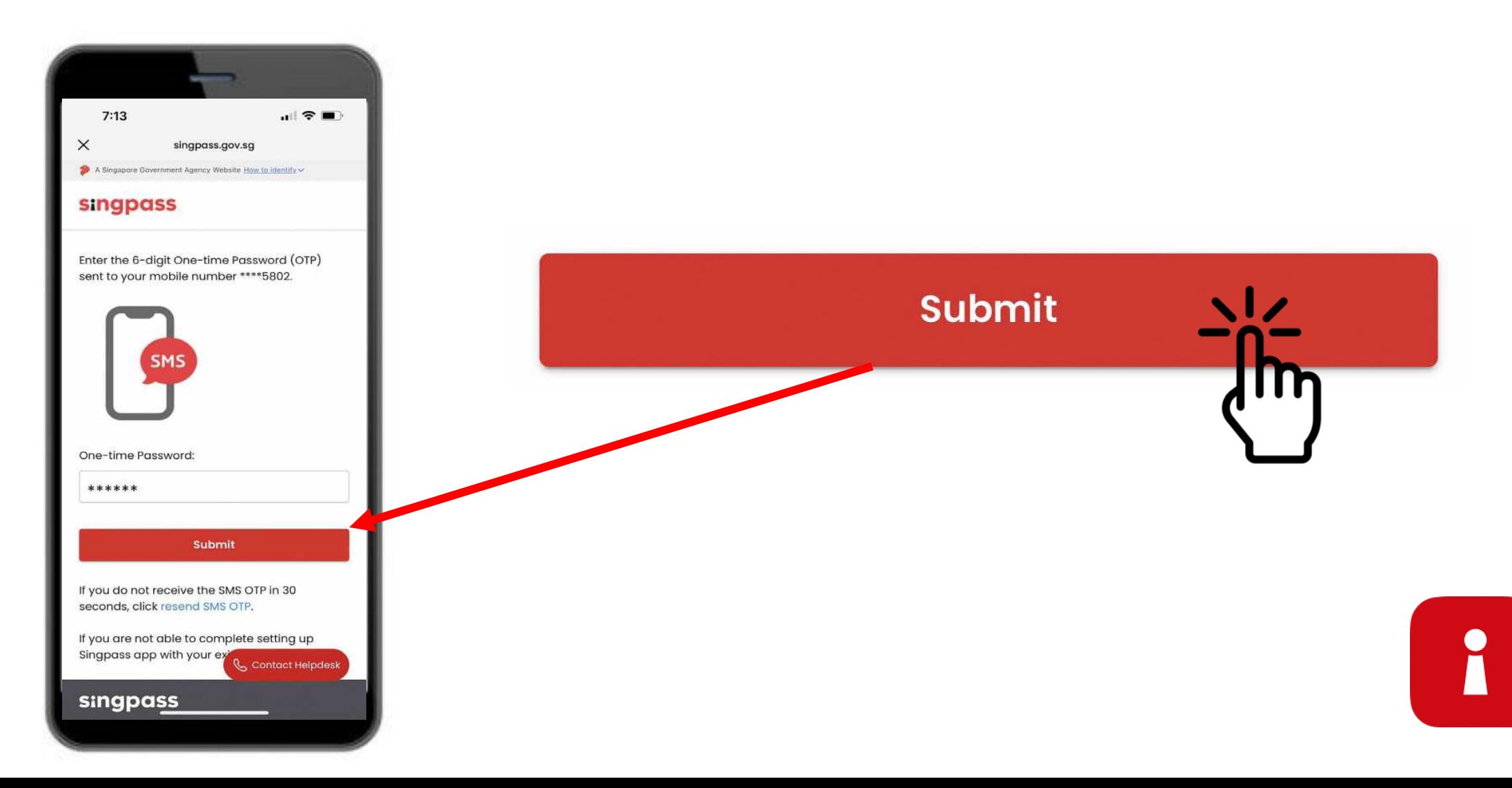

7 Basahin ang mga instruksiyon. I-tap ang **'Continue'** (**'Magpatuloy'**) para gawin ang Face Verification ng Singpass.

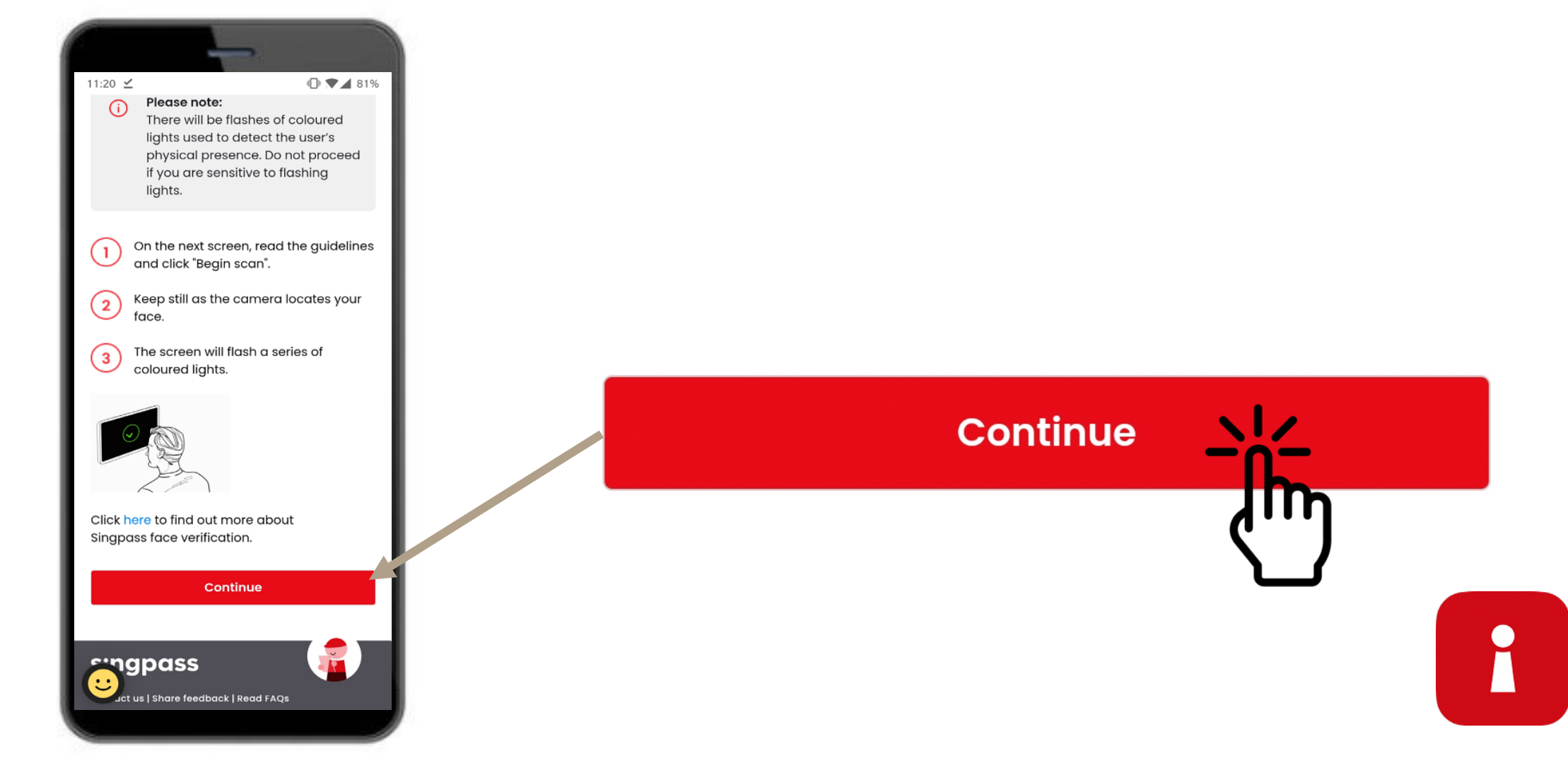

8 I-tap ang '**Begin scan**' ('**Simulan ang Pag-scan**') para magpatuloy sa pag-scan ng mukha.

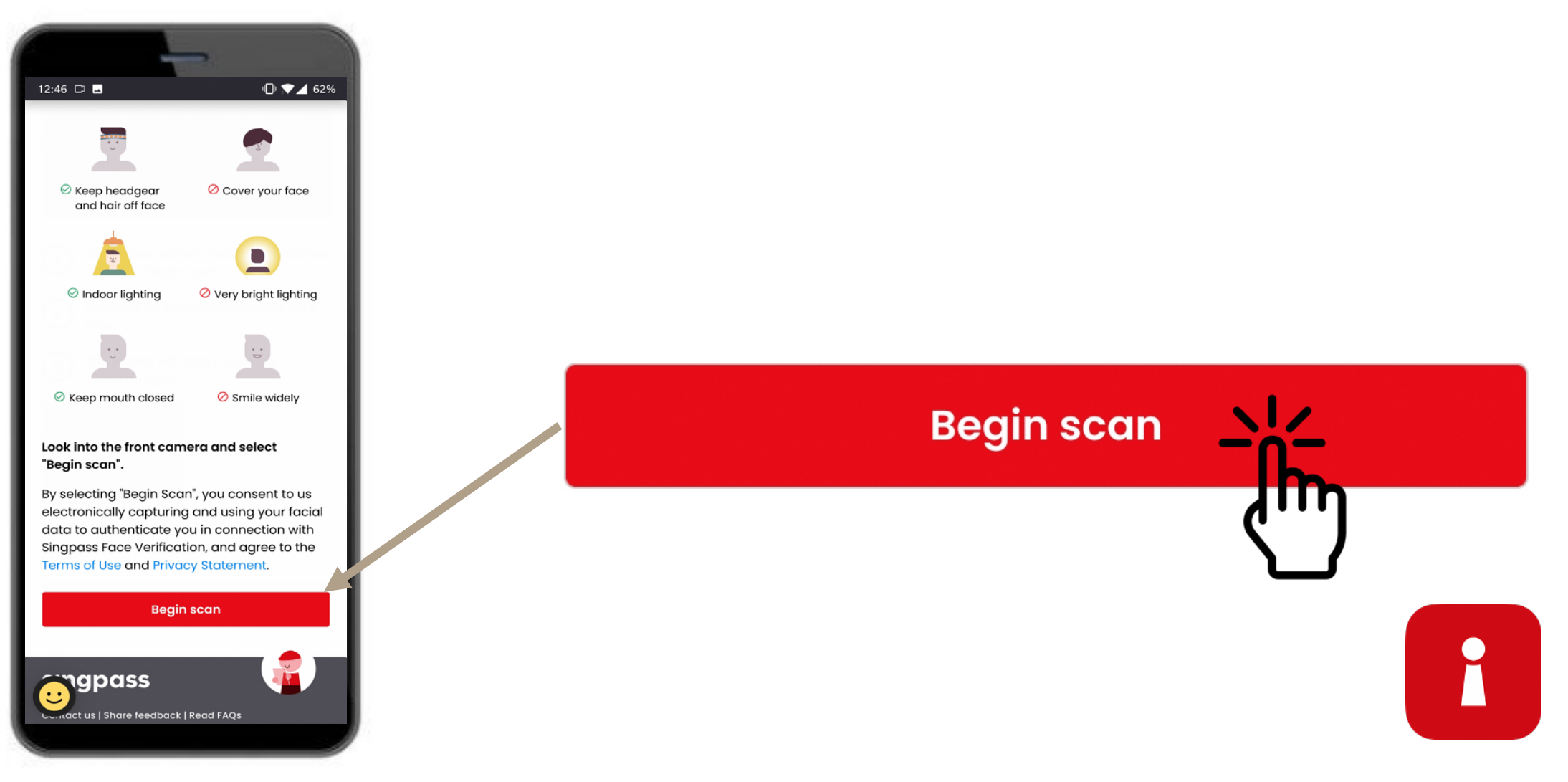

9 I-tap ang '**Allow**' ('**Payagan**') para mapagana ang mga pahintulot sa camera para sa pag-scan ng mukha.

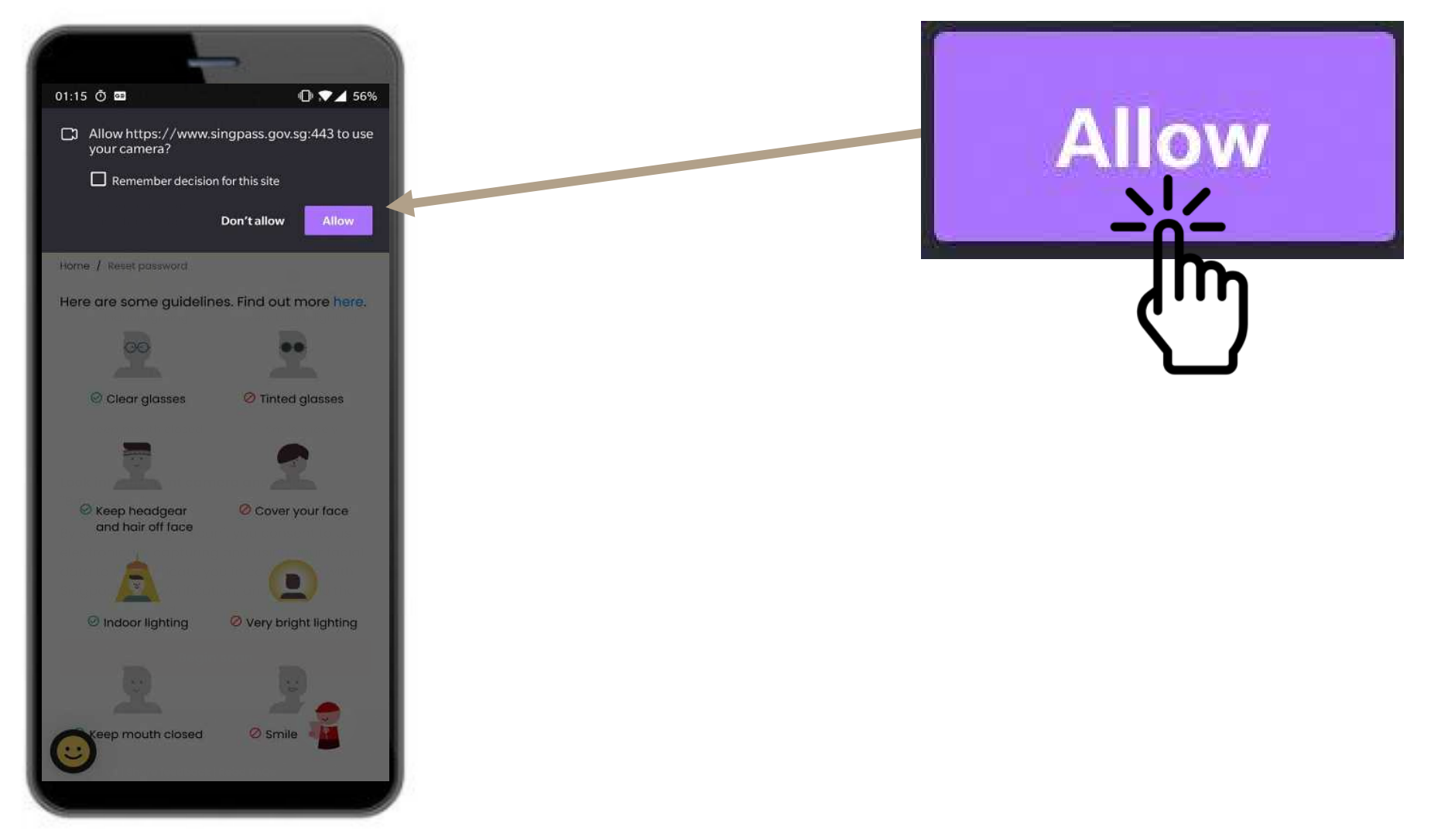

i

Iposisyon ang iyong mukha sa loob ng oval at huwag gagalaw hanggang makumpleto ang pag-scan. 10

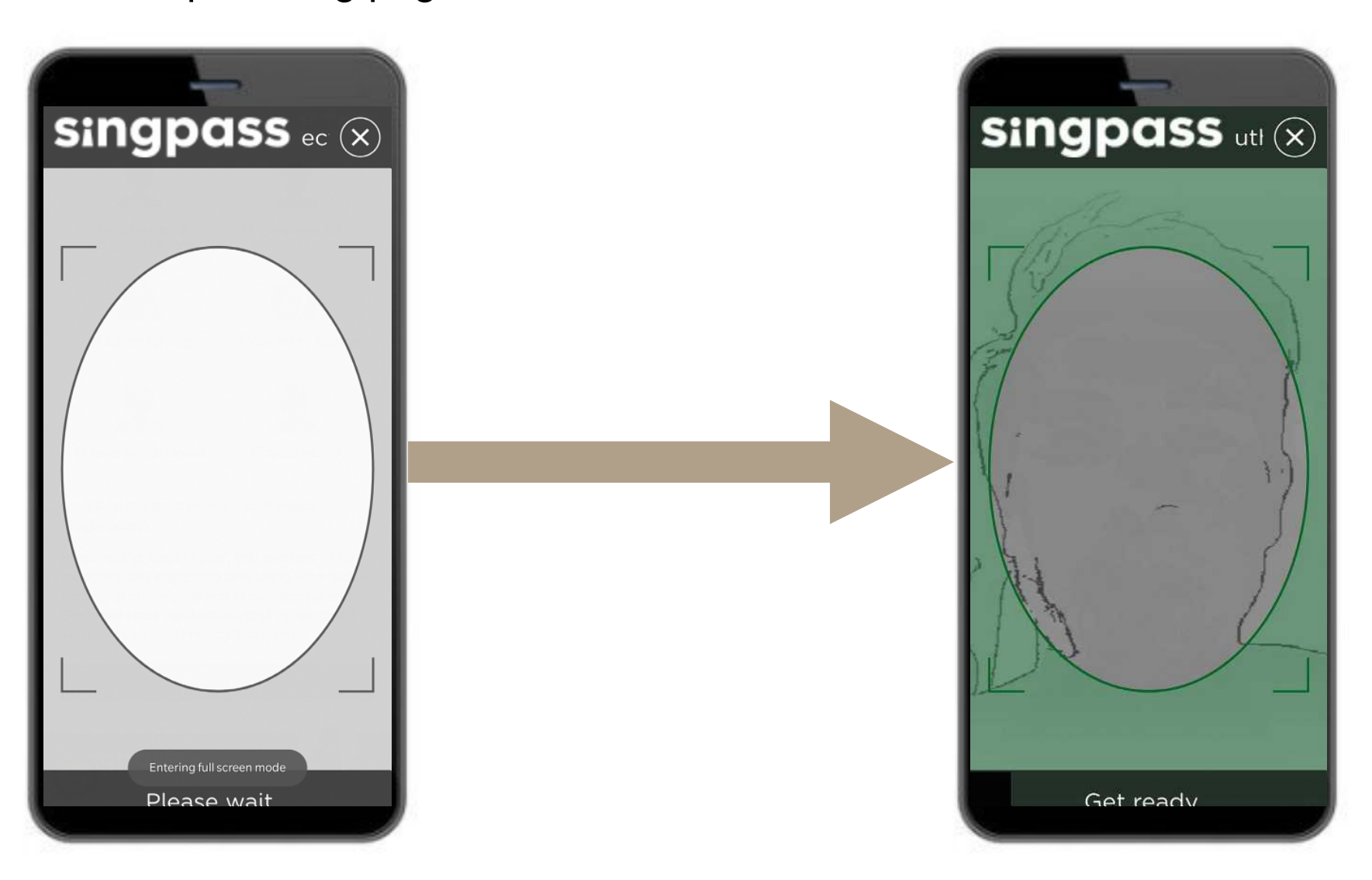

i

# CERTIFICATE NG PAGPAPATUNAY

11 Suriin ang iyong mga<br>detalve at i-tap ang m detalye at i-tap ang mga kahon ng deklarasyon.

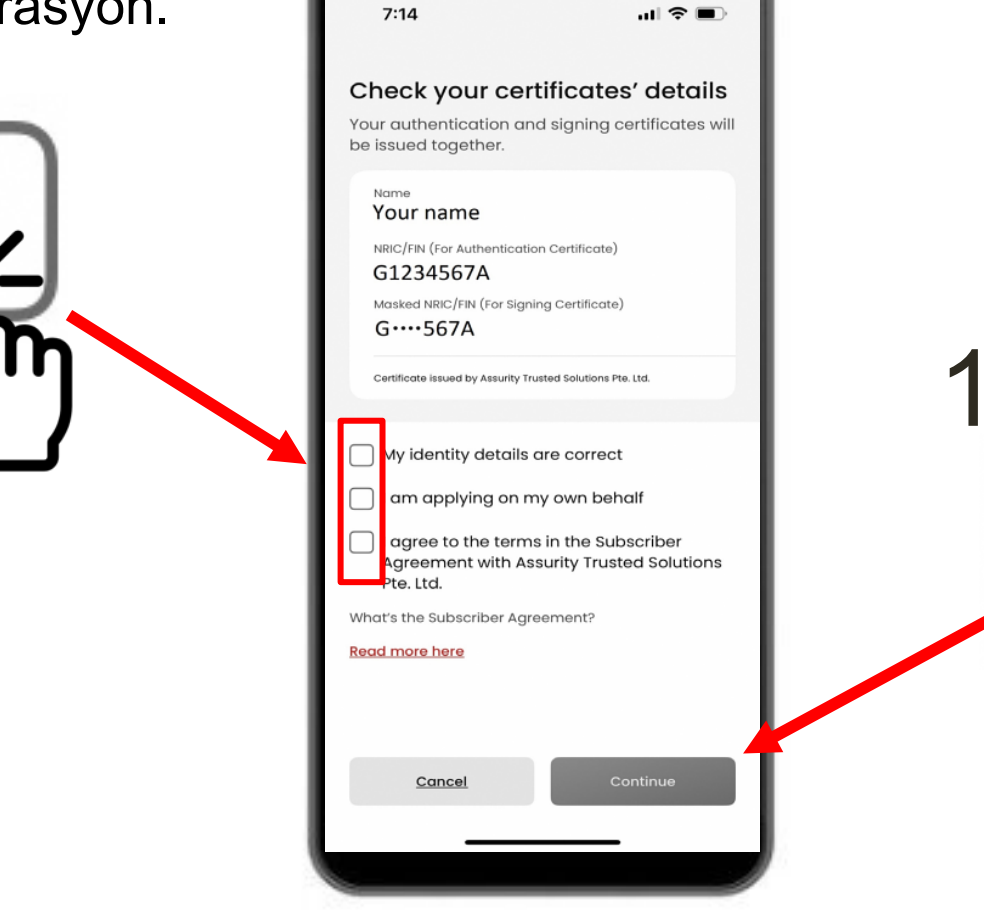

I-tap ang **'Continue'** 12 (**'Magpatuloy'**).

Continue

 $\bullet$ 

#### CERTIFICATE NG PAGPAPATUNAY

Nakumpirma na ang mga detalye ng iyong pagkakakilanlan. I-tap ang **'Continue'** (**'Magpatuloy'**). 13

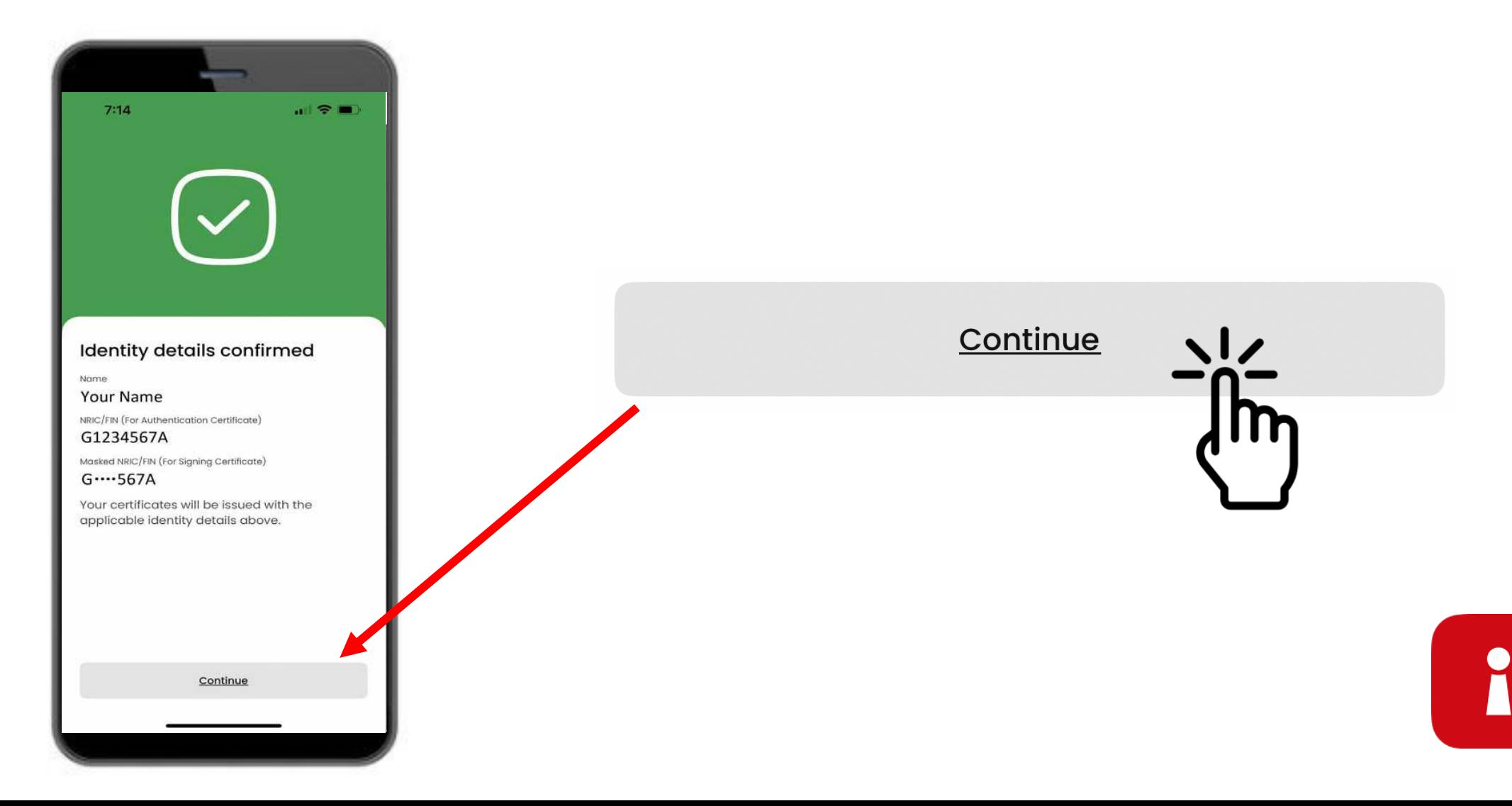

#### I-SET UP ANG IYONG APP PASSCODE

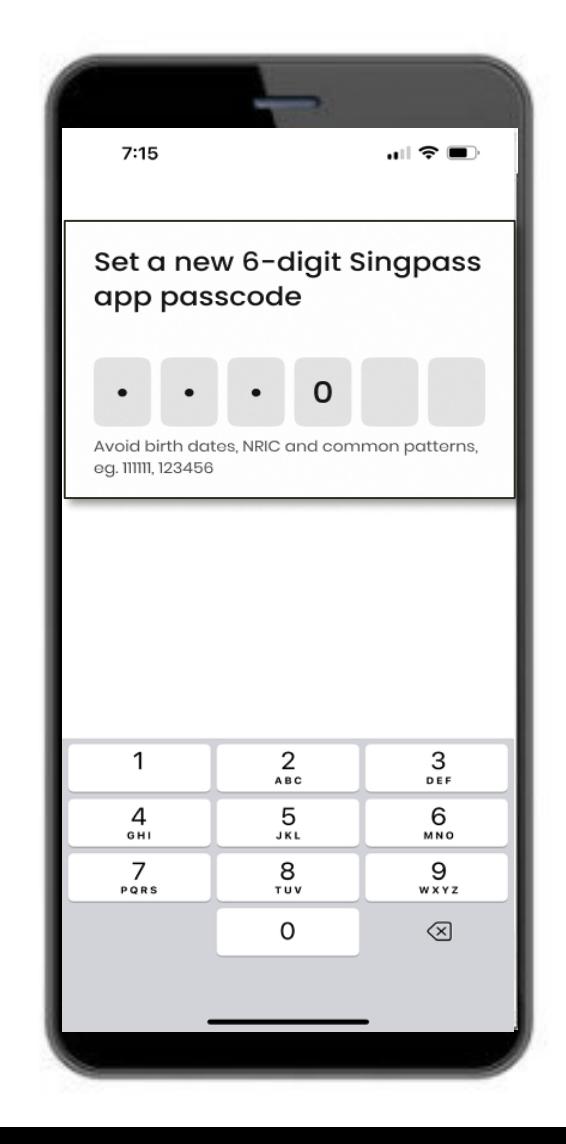

#### 14 Ilagay ang 6 na digit na pin 15 Ilagay ulit ang 6 na digit na pin

i

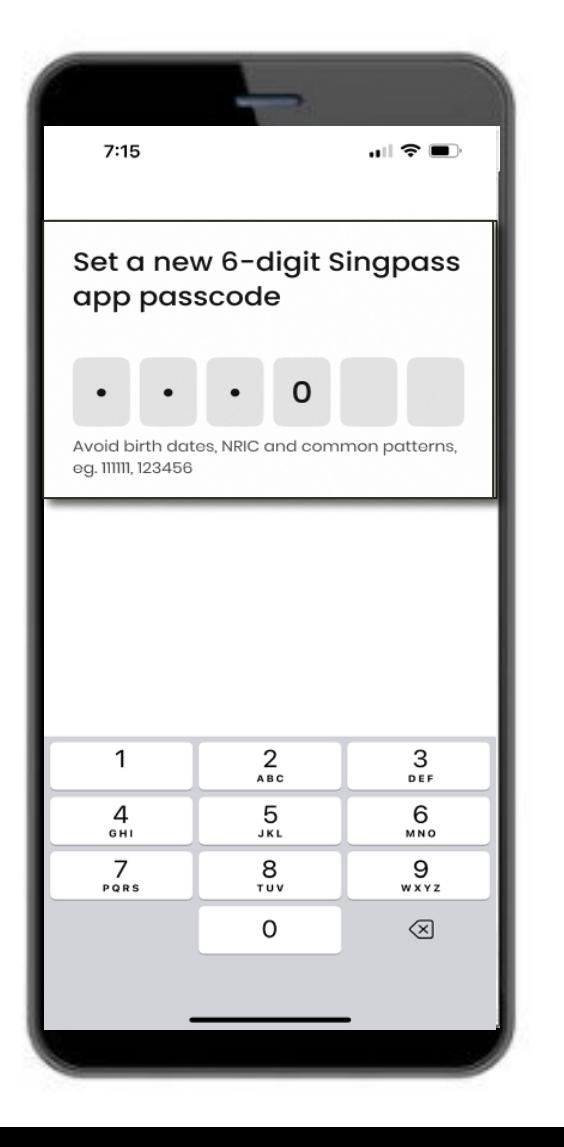

#### PAGANAHIN ANG BIOMETRIC NA PAGPAPATUNAY

16 Pwede mong piliing paganahin ang Biometric na Pagpapatunay para mag-log in gamit ang iyong fingerprint, mukha, atbp.

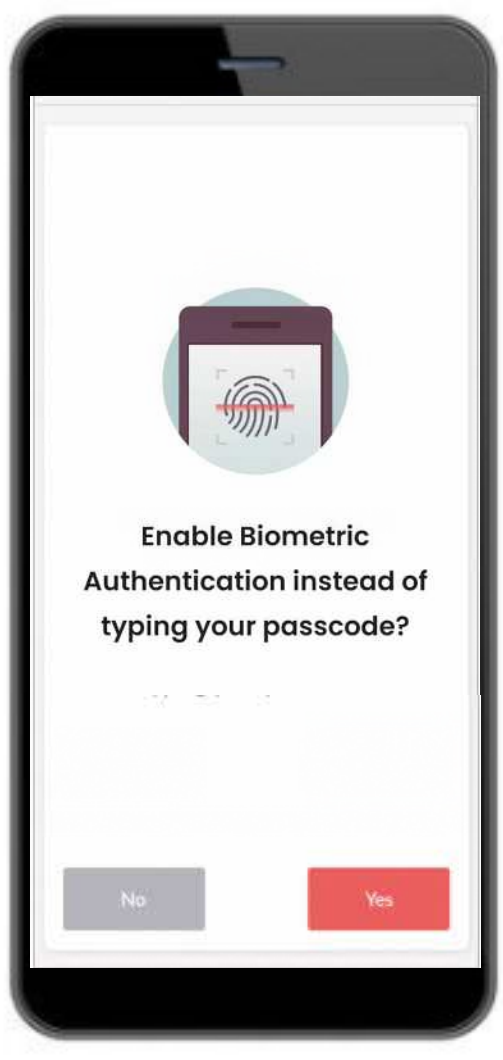

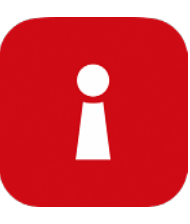

#### MAG-LOG IN SA SERBISYO

# 17 I-tap ang QR code at ilagay ang 6 na digit na pin

1 **I-tap ang QR code** sa login page ng **Singpass** 

2 **I-check ang web** 3 **domain at digital service** sa screen ng pagsang-ayon

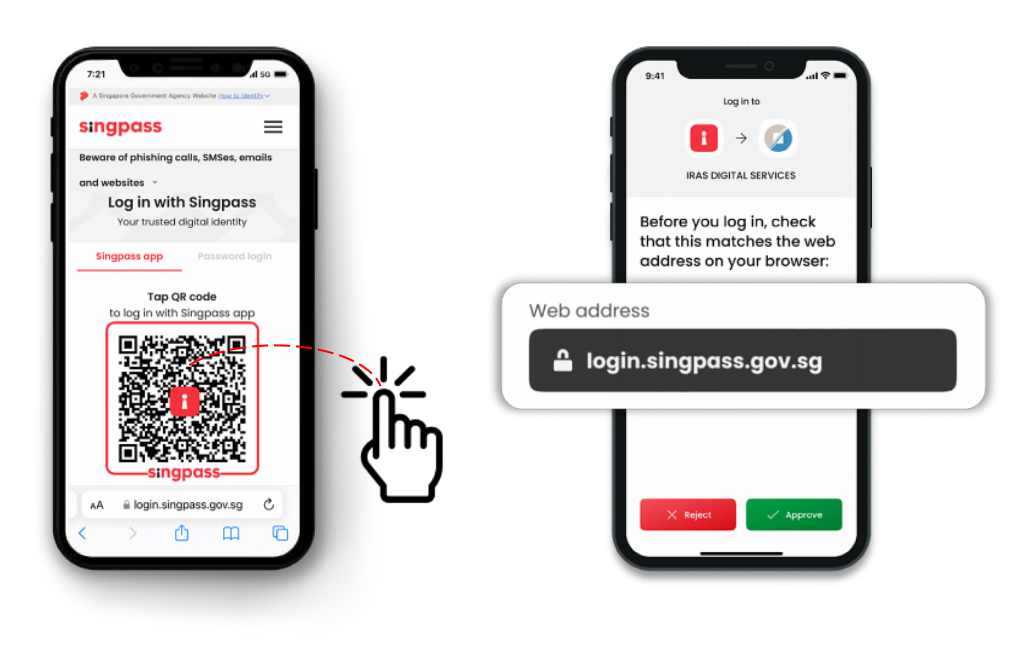

**I-verify ang iyong pagkakakilanlan** gamit ang fingerprint, mukha o anim na digit na passcode at nakalog in ka na!

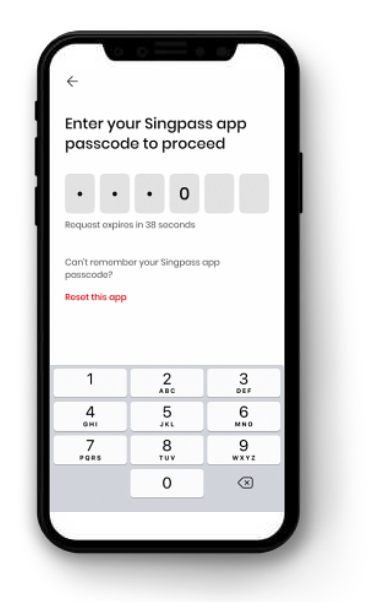

- ❖ Matagumpay mong nai-set up ang iyong Singpass app
- ❖ Sundin ang mga tagubilin sa susunod na seksiyon para iinstall at i-set up ang iyong SGWorkPass app

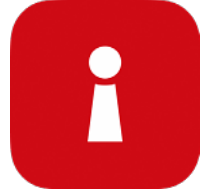

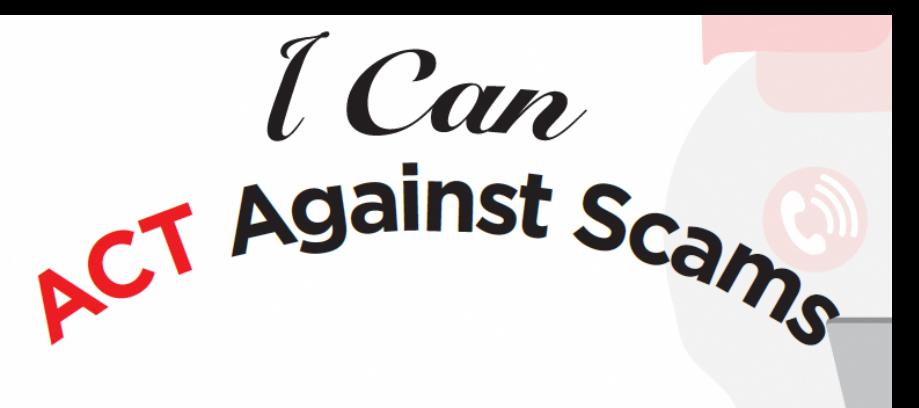

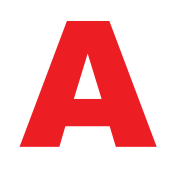

**Add (Idagdag)** ang Singpass app na mula lamang sa opisyal na app store **Avoid (Iwasan)** na i-share ang Singpass ID, password o mga detalye ng 2FA

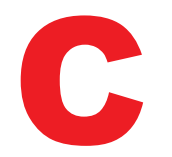

**Check (I-check)** kung "Singpass" ang SMS Sender ID at walang mga link o QR code **Check (I-check)** na singpass.gov.sg ang web domain bago mo ilagay ang iyong mga detalye

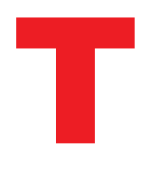

**Tell (Sabihin)** sa Singpass Helpdesk kung may mali - tumawag sa 6335 3533 at pindutin ang "9" **Tell (Sabihin)** sa mga kaibigan at kapamilya kung paano poprotektahan ang kanilang Singpass – bisitahin ang go.gov.sg/even-safer-singpass

<span id="page-29-0"></span>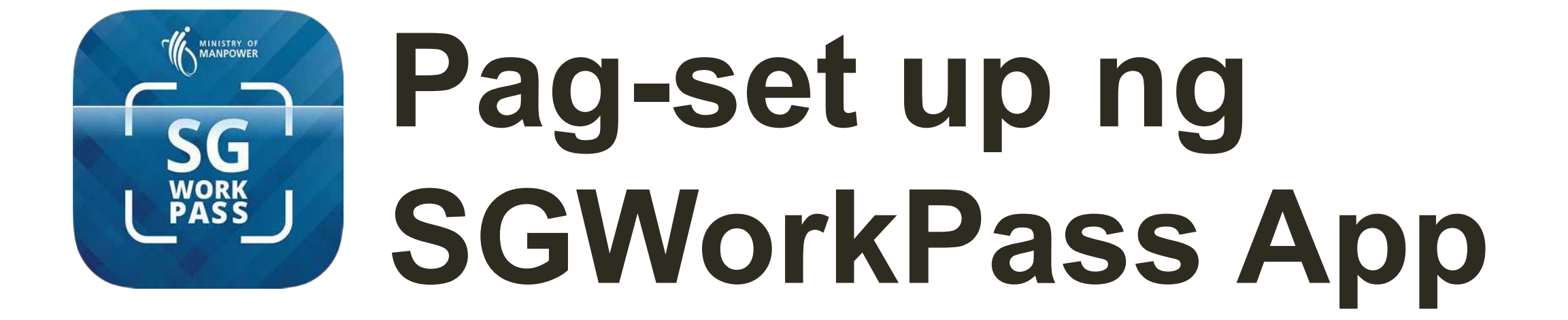

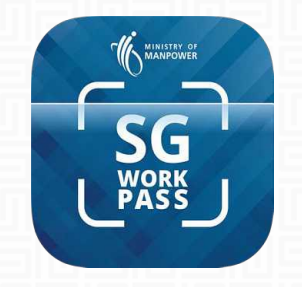

# **ISGWorkPass – Pag-download**

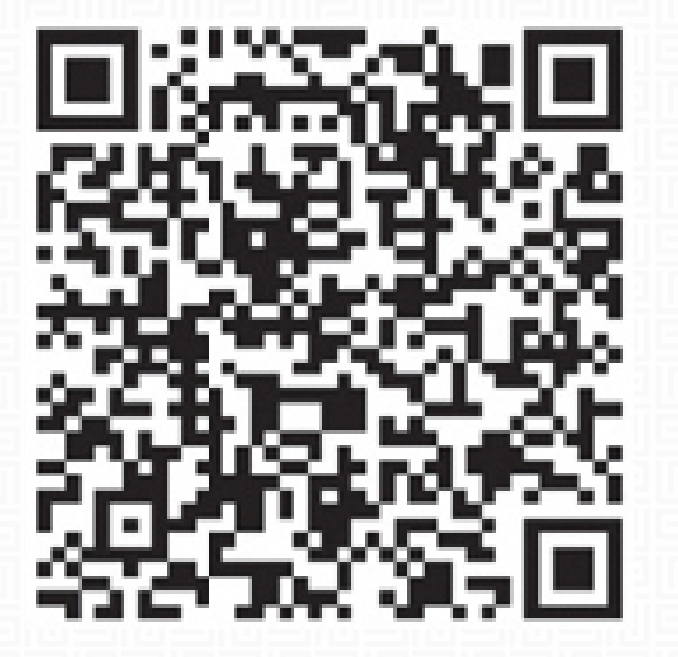

**I-DOWNLOAD ANG SGWORKPASS**

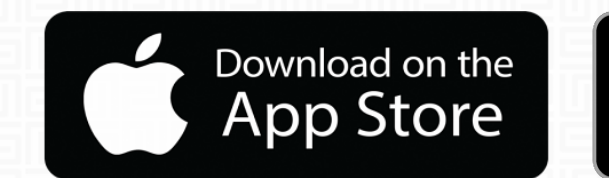

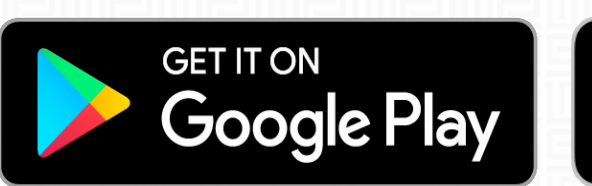

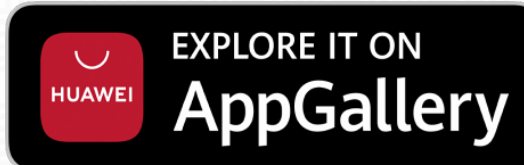

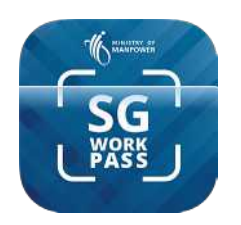

**ull MS** 

# SGWorkPass app – Pag-set up

**Hakbang 1 :** I-launch ang SGWorkPass app at i-tap ang "**Got it**" ("**Naunawaan ko**").

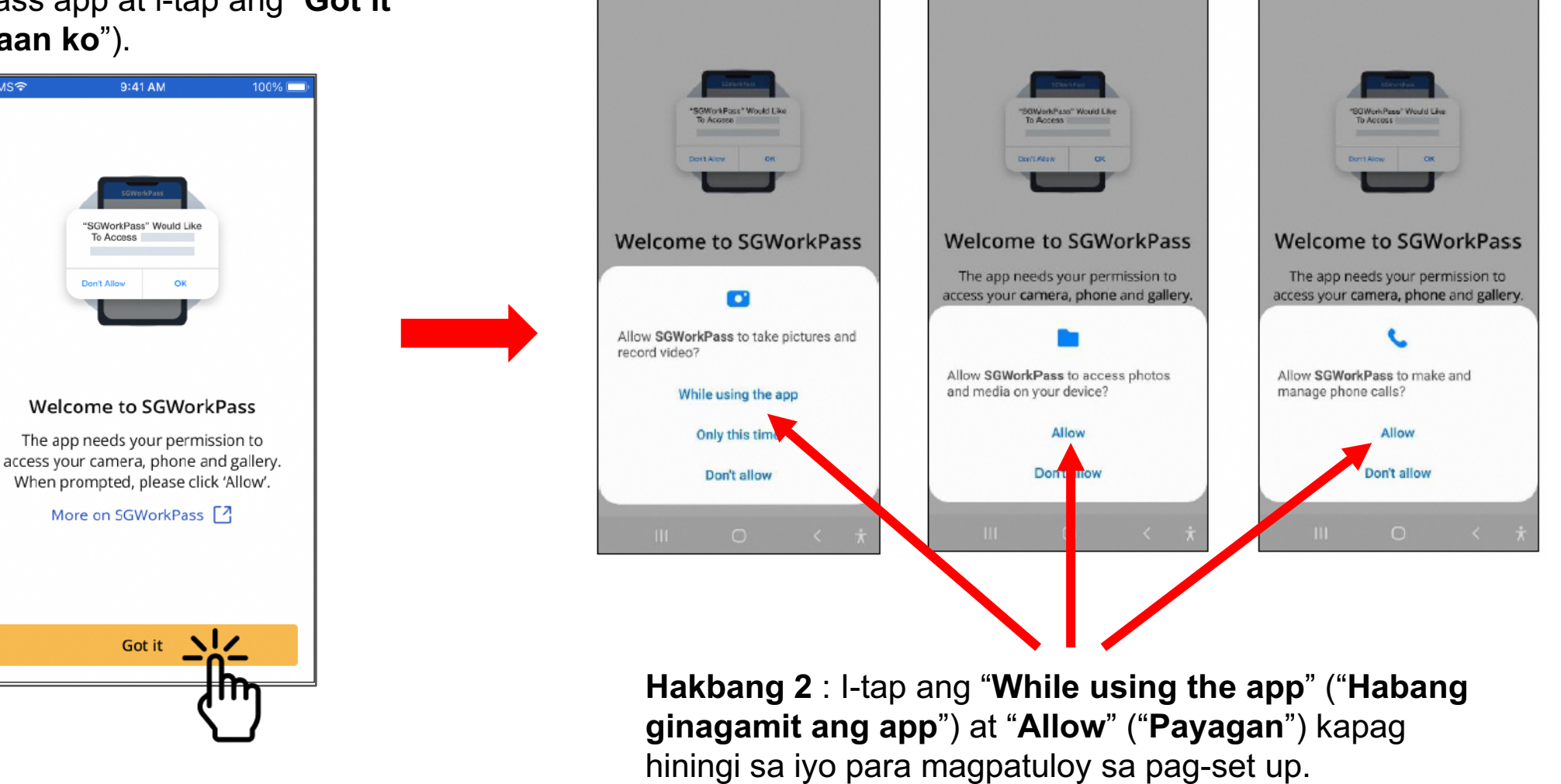

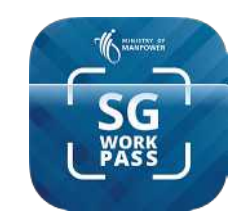

# SGWorkPass app – Pag-set up

**Hakbang 3 :**  Piliin ang button na nagpapakilala sa iyo na holder ka ng pass na issued ng MOM

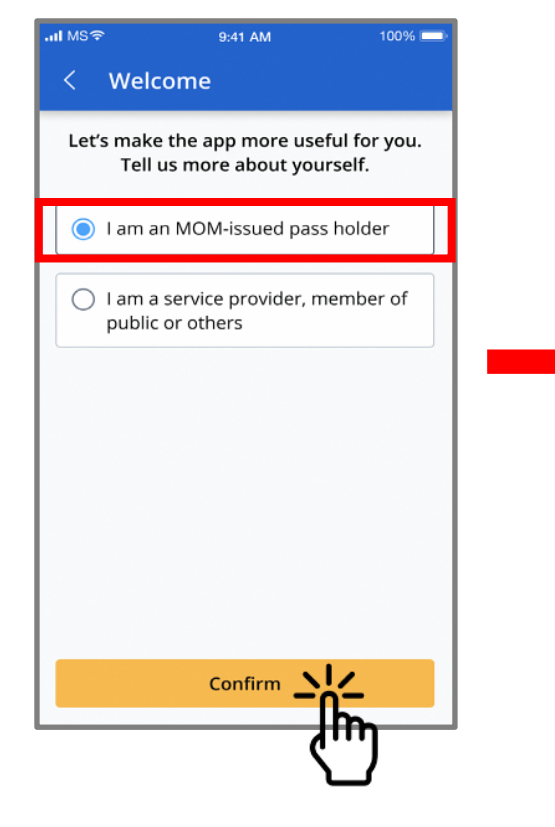

**Hakbang 4 :**  I-tap ang "**Login with Singpass**" ("**Mag-log in gamit ang Singpass**")

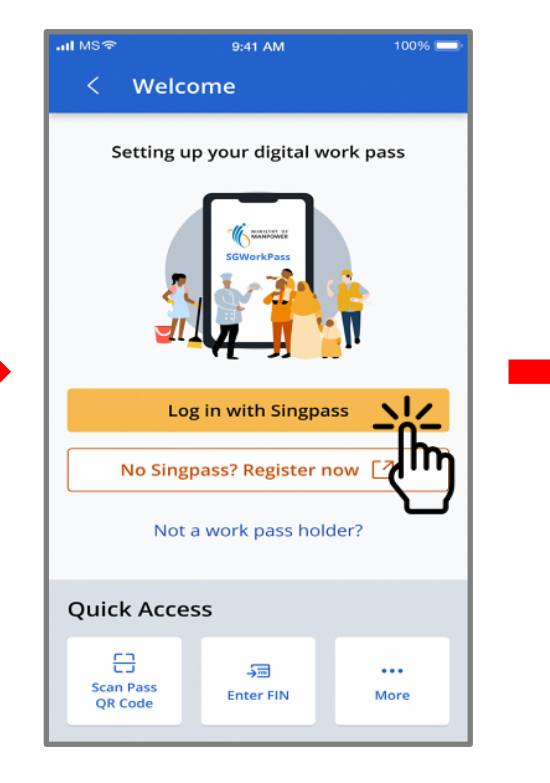

**Hakbang 5 :**  I-tap ang QR code para mag-log in sa serbisyo

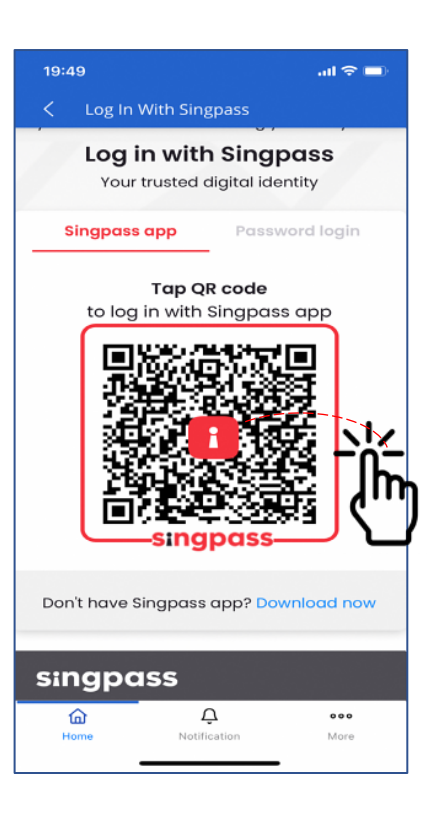

 Lalabas ang impormasyon ng iyong work pass kapag matagumpay kang nakapaglog in sa app

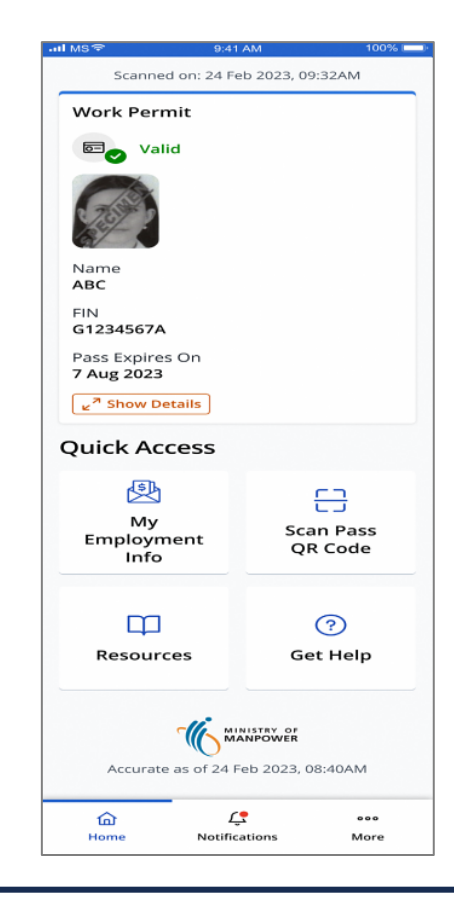